## **GARMIN.**

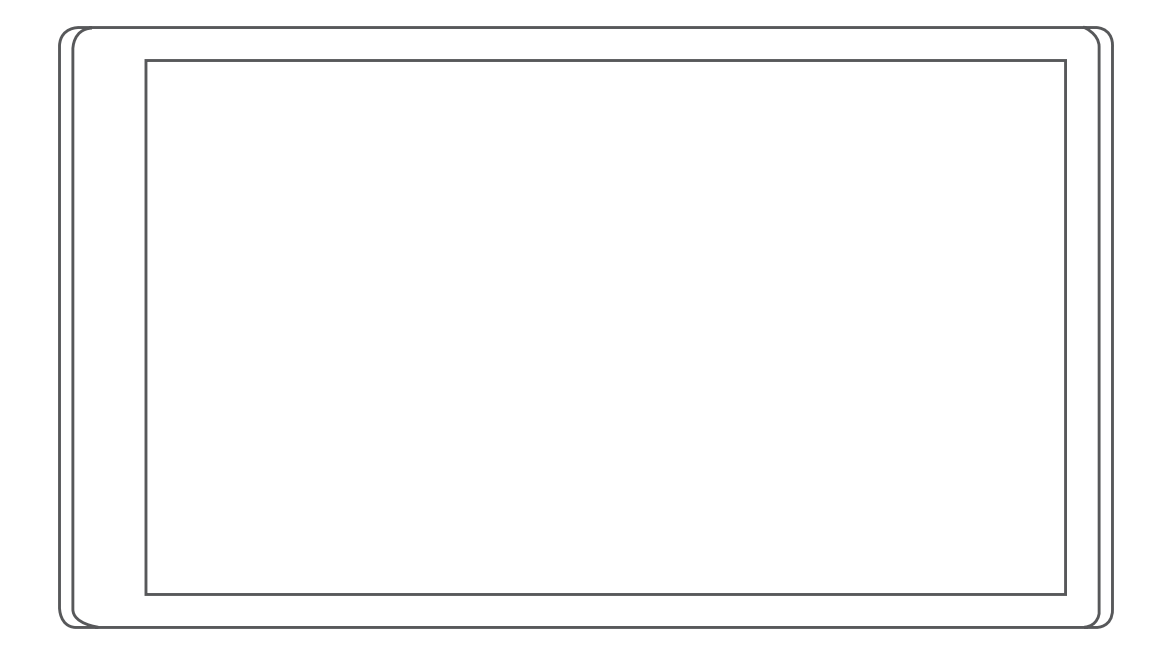

# CAMPER 780 / RV 780 / **NURER TWO**

Priročnik za uporabo

#### © 2019 Garmin Ltd. ali njegove podružnice

Vse pravice pridržane. V skladu z zakoni o avtorskih pravicah tega priročnika ni dovoljeno kopirati, v celoti ali delno, brez pisnega dovoljena družbe Garmin. Garmin si pridržuje pravico do sprememb in izboljšav izdelkov ter sprememb vsebine tega priročnika, ne da bi o tem obvestil osebe ali organizacije. Najnovejše posodobitve in dodatne informacije glede uporabe izdelka lahko poiščete na [www.garmin.com](http://www.garmin.com).

Garmin® in logotip Garmin sta blagovni znamki družbe Garmin Ltd. ali njenih podružnic, registriranih v ZDA in drugih državah. Blagovnih znamk ni dovoljeno uporabljati brez izrecnega dovoljenja družbe Garmin.

Garmin Drive™, Garmin Express™ in myTrends™ so blagovne znamke družbe Garmin Ltd. ali njenih podružnic. Blagovnih znamk ni dovoljeno uporabljati brez izrecnega dovoljenja družbe Garmin.

ACSI™ je blagovna znamka družbe Auto Camper Service International Holding B.V. Android™ je blagovna znamka družbe Google Inc. Apple®, iPhone® in Mac® so blagovne znamke družbe Apple Inc., registrirane v ZDA in drugih državah. Oznaka in logotipi Bluetoth<sup>®</sup> so v lasti družbe Bluetooth SIG, Inc. Družba Garmin ima licenco za uporabo tega imena. Foursquare® je blagovna znamka družbe Foursquare Labs, Inc. v ZDA in drugih državah. HISTORY® in logotip H sta blagovni znamki družbe A+E Networks, ki sta zaščiteni v Združenih državah in drugih državah po svetu. Vse pravice pridržane. Uporaba na podlagi dovoljenja. microSD® in logotip microSDHC sta blagovni znamki družbe SD-3C, LLC. PlanRV™ je blagovna znamka družbe TruckDown Info International, lnc. TripAdvisor® je registrirana blagovna znamka družbe TripAdvisor LLC. Wi-Fi® je registrirana blagovna znamka družbe Wi-Fi Alliance Corporation. Windows® je registrirana blagovna znamka družbe Microsoft Corporation v Združenih državah in drugih državah.

## **Kazalo vsebine**

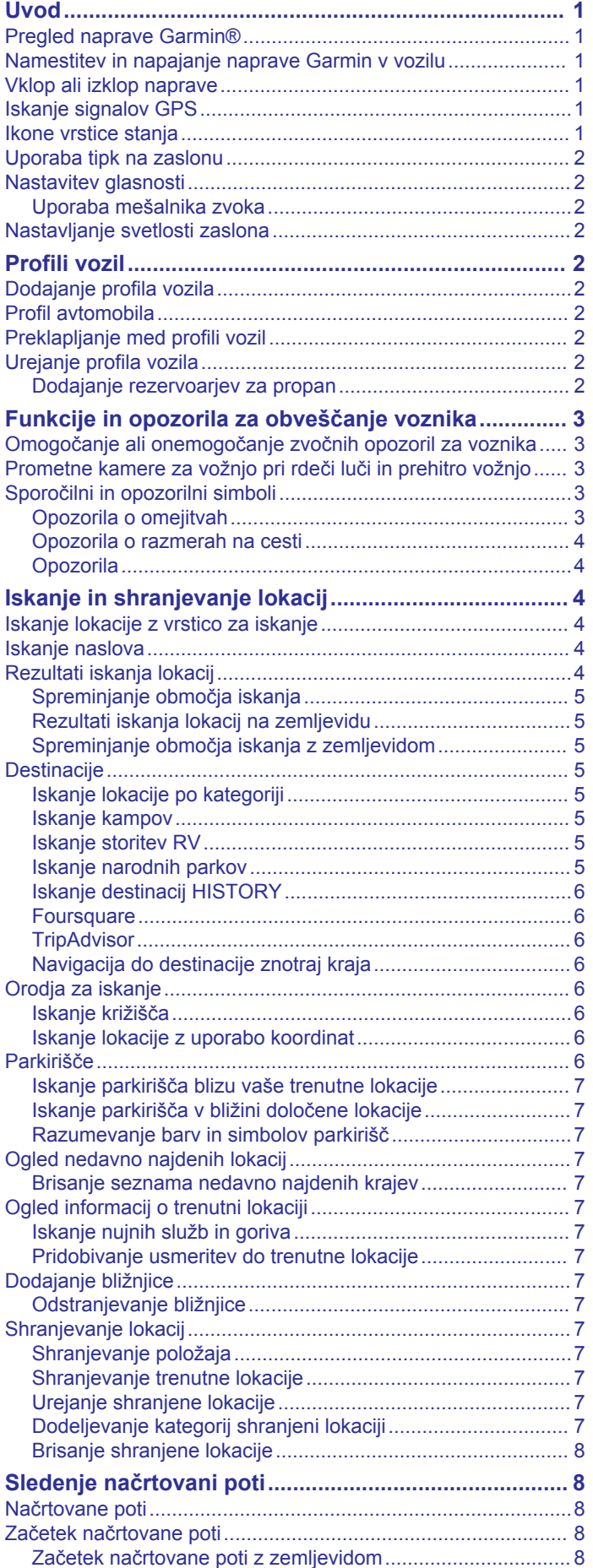

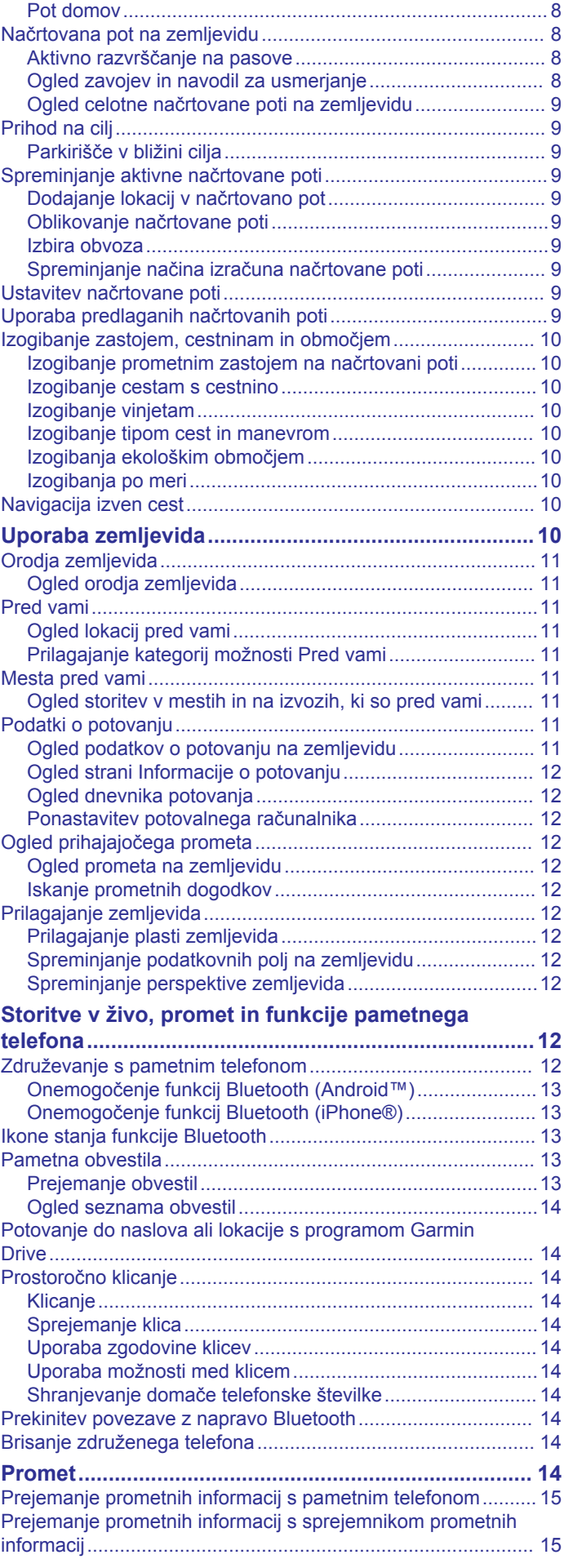

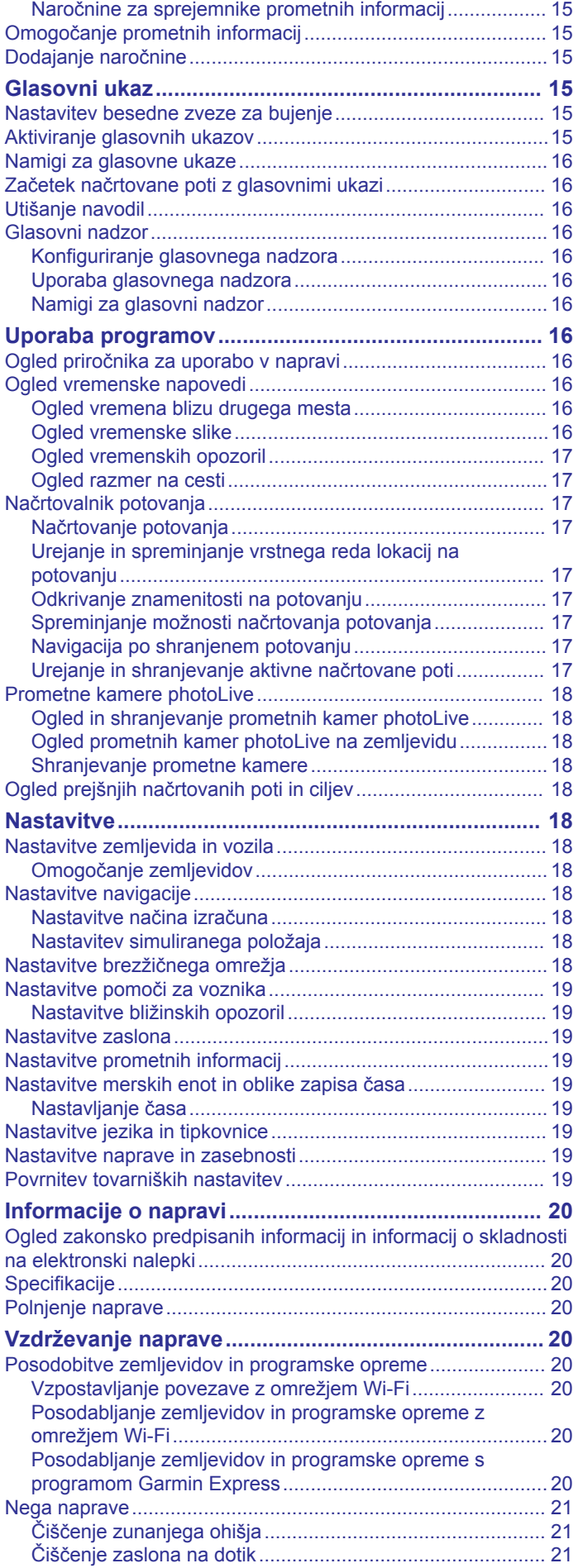

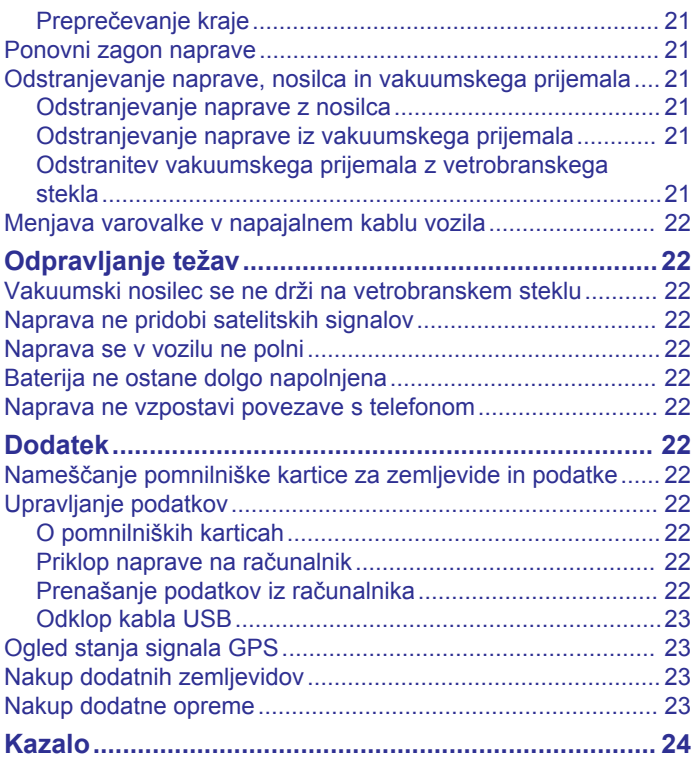

## **Uvod**

#### **OPOZORILO**

<span id="page-4-0"></span>Za opozorila in pomembne informacije o izdelku si oglejte navodila *Pomembne informacije o varnosti in izdelku* v škatli izdelka.

- Posodobite zemljevide in programsko opremo v napravi (*[Posodobitve zemljevidov in programske opreme](#page-23-0)*, stran 20).
- Napravo namestite v vozilo in jo priključite na napajanje (*Namestitev in napajanje naprave Garmin v vozilu*, stran 1).
- Pridobite signale GPS (*Iskanje signalov GPS*, stran 1).
- Nastavite glasnost (*[Nastavitev glasnosti](#page-5-0)*, stran 2) in svetlost zaslona (*[Nastavljanje svetlosti zaslona](#page-5-0)*, stran 2).
- Nastavite profil vozila za avtodom (*[Dodajanje profila vozila](#page-5-0)*, [stran 2\)](#page-5-0).
- Začnite navigacijo do cilja (*[Začetek načrtovane poti](#page-11-0)*, [stran 8\)](#page-11-0).

## **Pregled naprave Garmin®**

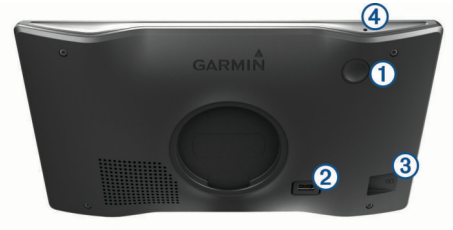

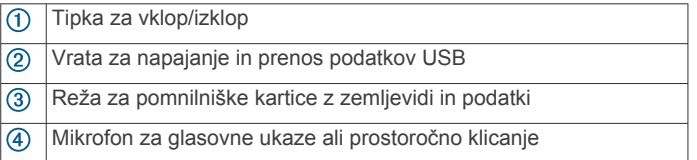

## **Namestitev in napajanje naprave Garmin v vozilu**

#### **OPOZORILO**

Izdelek vsebuje litij-ionsko baterijo. Če želite preprečiti možnost poškodb oseb ali naprave, ki jo lahko povzroči izpostavljenost baterij visoki temperaturi, je ne izpostavljajte neposredni sončni svetlobi.

Preden začnete napravo uporabljati na baterijsko napajanje, jo napolnite.

**1** Napajalni kabel vozila ① priključite v vrata USB na napravi.

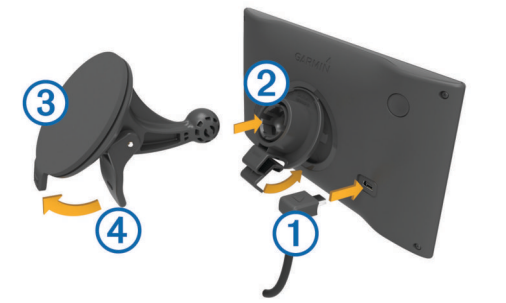

- **2** Nosilec 2 potisnite na vakuumsko prijemalo 3, dokler se ne zaskoči na ustrezno mesto.
- **3** Vakuumsko prijemalo pritisnite na vetrobransko steklo in pomaknite ročico 4 nazaj proti steklu.
- **4** Jeziček na vrhu nosilca namestite v režo na zadnji strani naprave.
- **5** Spodnji del nosilca potisnite v napravo, dokler se ne zaskoči.
- **6** Drug konec napajalnega kabla vozila priključite v vtičnico vozila.

#### **Vklop ali izklop naprave**

Če želite vklopiti napravo, pritisnite tipko za vklop/izklop  $\odot$  ali napravo priklopite na napajanje.

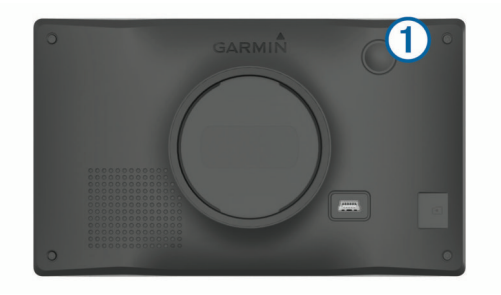

• Če želite napravo postaviti v način varčevanja z energijo, pritisnite tipko za vklop/izklop, ko je naprava vklopljena.

Ko je naprava v načinu varčevanja z energijo, je zaslon izklopljen in naprava porablja zelo malo energije, ko jo želite uporabljati, pa se takoj zbudi.

**NAMIG:** napravo lahko hitreje napolnite tako, da jo med polnjenjem preklopite v način varčevanja z energijo.

• Če želite napravo popolnoma izklopiti, držite tipko za vklop/ izklop, dokler se na zaslonu ne prikaže poziv, nato pa izberite **Izklopljeno**.

Poziv se prikaže po petih sekundah. Če tipko za vklop/izklop spustite, preden se prikaže poziv, naprava preklopi v način varčevanja z energijo.

## **Iskanje signalov GPS**

Ko vklopite navigacijsko napravo, mora sprejemnik GPS zbrati podatke o satelitih in določiti trenutno lokacijo. Čas za pridobivanje satelitskih signalov je odvisen od več dejavnikov: razdalje od lokacije, kjer ste nazadnje uporabljali navigacijsko napravo, ali imate neoviran pogled na nebo in pred koliko časa ste nazadnje uporabljali navigacijsko napravo. Ko prvič vklopite navigacijsko napravo, bo pridobivanje satelitskih signalov morda trajalo nekaj minut.

- **1** Vklopite napravo.
- **2** Počakajte, da naprava poišče satelite.
- **3** Po potrebi se odpravite na odprto območje, kjer v bližini ni visokih stavb in dreves.

 v vrstici stanja označuje moč signala. Ko se zapolni vsaj polovica črtic, je naprava pripravljena za navigacijo.

#### **Ikone vrstice stanja**

Vrstica stanja je na vrhu glavnega menija. Ikone v vrstici stanja prikazujejo informacije o funkcijah naprave. Nekatere ikone lahko izberete in spremenite nastavitve ali si ogledate dodatne informacije.

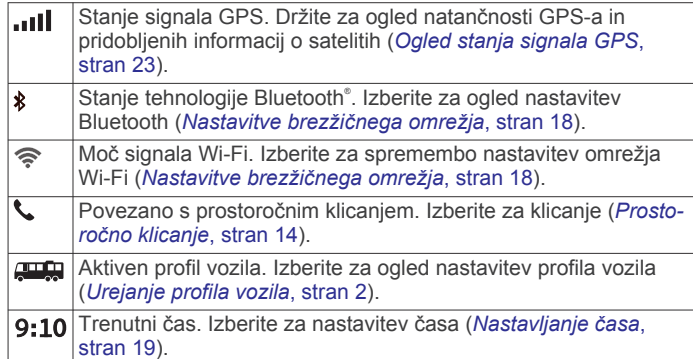

<span id="page-5-0"></span>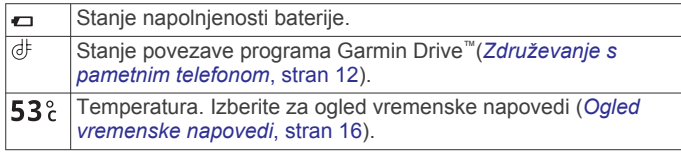

## **Uporaba tipk na zaslonu**

Z gumbi na zaslonu lahko krmarite po straneh, menijih in možnostih menijev v napravi.

- Izberite  $\triangle$ , da se vrnete na prejšnji zaslon.
- Če se želite hitro vrniti v glavni meni, držite  $\blacktriangleright$ .
- Za premikanje po seznamih ali menijih izberite  $\triangle$  ali  $\blacktriangledown$ .
- Držite ♠ ali ↓ za hitrejše pomikanje.
- Za ogled kontekstnega menija z možnostmi za trenutni zaslon izberite  $\equiv$

## **Nastavitev glasnosti**

- **1** Izberite **Glasnost**.
- **2** Izberite možnost:
	- Glasnost nastavite z drsnikom.
	- Za izklop zvoka naprave izberite \.
	- Za dodatne možnosti izberite

#### **Uporaba mešalnika zvoka**

Z mešalnikom zvoka lahko nastavite ravni glasnosti za različne vrste zvokov, kot so navigacijski pozivi ali telefonski klici. Raven za posamezno vrsto zvoka je delež glavne glasnosti.

- **1** Izberite **Glasnost**.
- **2** Izberite > **Mešalnik zvoka**.
- **3** Z drsniki prilagodite glasnost posamezne vrste zvoka.

## **Nastavljanje svetlosti zaslona**

#### **1** Izberite **Nastavitve** > **Zaslon** > **Svetlost**.

**2** S premikanjem drsnika nastavite želeno osvetlitev.

## **Profili vozil**

#### **OPOZORILO**

Vnos karakteristik vozila v profil ne zagotavlja, da bodo karakteristike upoštevane pri vseh predlaganih načrtovanih poteh ali da boste v vseh primerih prejemali opozorilne ikone. V podatkih zemljevidov so morda omejitve, ki jih naprava ne more upoštevati v vseh primerih, ali pa so take razmere na cesti. Pri odločanju med vožnjo vedno upoštevajte prometne znake in razmere na cesti.

Usmerjanje in navigacija se izračunavata drugače glede na profil vozila. Aktiviran profil vozila označuje ikona v vrstici stanja. Nastavitve navigacije in zemljevida v napravi lahko prilagodite ločeno za vsako vrsto vozila.

Ko aktivirate profil avtodoma, se naprava glede na mere, težo in druge lastnosti, ki ste jih vnesli za vozilo, izogiba omejenim ali neprevoznim območjem na načrtovanih poteh.

## **Dodajanje profila vozila**

Dodajte profil vozila za vsak avtodom, ki ga nameravate uporabljati z napravo.

- 1 Izberite **Nastavitve** > **Profil vozila** >  $\textbf{+}$ .
- **2** Izberite vrsto vozila:
	- Če želite dodati avtodom s trajno pritrjenim bivalnikom, izberite **Avtodom**.
	- Če želite dodati avtodom, ki vleče prikolico, izberite **Motorhome with Trailer**.
- Če želite dodati tovornjak s pritrjenim bivalnikom, izberite **Truck Camper**.
- Če želite dodati tovornjak s pritrjenim bivalnikom, ki vleče prikolico, izberite **Truck Camper with Trailer**.
- Če želite dodati avtomobil, izberite **Avtomobil**.
- Če želite dodati bivalno prikolico, ki jo vleče osebno vozilo, izberite **S prikolico**.
- **3** Po potrebi izberite vrsto prikolice:
	- Če želite dodati bivalno prikolico, za vleko katere se uporablja standardna vlečna kljuka, izberite **Bivalna prikolica**.
	- Če želite dodati bivalno prikolico, za vleko katere se uporablja vlečno sedlo, izberite **Polpriklopna prikolica**. **OPOMBA:** ta vrsta prikolic ni na voljo na vseh območjih.
	- Če želite dodati prikolico za prevoz plovil, za vleko katere se uporablja standardna vlečna kljuka, izberite **Prikolica za prevoz plovil**.
	- Če želite dodati prikolico, za vleko katere se uporablja standardna vlečna kljuka, izberite **Prikolica**.
- **4** Vnesite lastnosti vozila tako, da sledite navodilom na zaslonu.

Ko dodate profil vozila, ga lahko uredite in mu dodate podrobnejše informacije (*Urejanje profila vozila*, stran 2).

## **Profil avtomobila**

Profil avtomobila je predhodno naložen profil vozila, ki je namenjen uporabi v avtomobilu brez prikolice. Med uporabo profila avtomobila naprava izračunava standardne avtomobilske načrtovane poti, načrtovanje poti za velika vozila pa ni na voljo. Nekatere posebne funkcije in nastavitve za velika vozila niso na voljo, ko uporabljate profil avtomobila.

## **Preklapljanje med profili vozil**

Ob prvem vklopu naprave se prikaže opozorilo, da morate izbrati profil vozila. Kadar koli lahko ročno preklopite na drug profil vozila.

- 1 V vrstici stanja izberite ikono profila vozila, kot je **ali je** ali  $\bigoplus$
- **2** Izberite profil vozila.
	- Prikažejo se informacije o profilu vozila, vključno z merami in težo.
- **3** Izberite **Izbira**.

## **Urejanje profila vozila**

Spremenite lahko osnovne informacije v profilu vozila ali mu dodate podrobne informacije, na primer najvišjo hitrost.

- **1** Izberite **Nastavitve** > **Profil vozila**.
- **2** Izberite profil vozila, ki ga želite urediti.
- **3** Izberite možnost:
	- Če želite urediti informacije o profilu vozila, izberite  $\triangle$  in nato še polje, ki ga želite urediti.
	- Če želite preimenovati profil vozila, izberite  $\leq$  >  $\equiv$  > **Preimenuj profil**.
	- Če želite izbrisati profil vozila, izberite > > **Izbriši**.

#### **Dodajanje rezervoarjev za propan**

**OPOMBA:** ta funkcija ni na voljo pri vseh modelih izdelka.

Ko dodate rezervoarje za propan v profil vozila, naprava načrtuje poti tako, da se izogne območjem z omejitvami za rezervoarje za propan, ki lahko vplivajo na vašo načrtovano pot. Naprava vas tudi opozori, ko se približate območjem, na katerih je treba zapreti rezervoarje za propan.

**1** Izberite **Nastavitve** > **Profil vozila**.

- <span id="page-6-0"></span>**2** Izberite profil vozila, ki ga želite urediti.
- **3** Izberite .
- **4** Izberite **Rezervoarji za propan** > **Dodaj rezervoar**.
- **5** Vnesite težo rezervoarja za propan in izberite **Shrani**.

## **Funkcije in opozorila za obveščanje voznika**

#### **POZOR**

Opozorila za voznika in funkcija omejitve hitrosti so samo informativni in ne nadomeščajo odgovornosti, da je treba upoštevati vse postavljene znake za omejitev hitrosti in vedno voziti varno. Garmin ni odgovoren za nobeno prometno kazen ali poziv, ki ga prejmete zaradi neupoštevanja veljavnih prometnih zakonov in znakov.

Naprava je opremljena s funkcijami, ki lahko spodbudijo varnejšo vožnjo in povečajo učinkovitost tudi, če vozite na območju, ki ga poznate. Naprava predvaja zvok ali sporočilo in prikaže informacije za vsako opozorilo. Omogočite ali onemogočite lahko zvok za določene vrste opozoril za voznika. Vsa opozorila niso na voljo na vseh območjih.

- **Šole**: naprava predvaja zvok in prikaže omejitev hitrosti (če je na voljo) pri šoli ali na območju šole, ki je pred vami.
- **Omejitev hitrosti je presežena**: naprava predvaja zvok in prikaže rdeč rob na ikoni omejitve hitrosti, ko presežete omejitev hitrosti na trenutni cesti.
- **Sprememba omejitve hitrosti**: naprava predvaja zvok in prikaže omejitev hitrosti, ki je pred vami, da se lahko pripravite na prilagoditev hitrosti.
- **Napačna smer v enosmerni ulici**: naprava predvaja sporočilo in prikaže celozaslonsko opozorilo, če peljete v napačno smer v enosmerni ulici. Robovi zaslona so rdeči, opozorilo pa ostane na vrhu zaslona, dokler ne zapustite enosmerne ulice ali spremenite smeri vožnje.
- **Železniški prehod**: naprava predvaja zvok, ki označuje, da je pred vami železniški prehod.
- **Prehod za živali**: naprava predvaja zvok, ki označuje, da je pred vami prehod za živali.
- **Ovinki**: naprava predvaja zvok, ki označuje, da je na cesti ovinek.
- **Počasnejši promet**: naprava predvaja zvok, ki označuje počasnejši promet, ko se mu približujete z višjo hitrostjo. Za uporabo te funkcije mora naprava sprejemati prometne informacije (*Promet*[, stran 14\)](#page-17-0).
- **Načrtovanje odmorov**: naprava predvaja zvok in predlaga počivališča, ki so pred vami, ko vozite dlje časa.
- **Nevarnost nasedanja**: naprava predvaja zvok in prikaže sporočilo, ko se približate cesti, na kateri bi vaše vozilo lahko nasedlo.
- **Stranski veter**: naprava predvaja zvok in prikaže sporočilo, ko se približate cesti, na kateri obstaja nevarnost stranskega vetra.
- **Ozka cesta**: naprava predvaja zvok in prikaže sporočilo, ko se približate cesti, ki je morda preozka za vaše vozilo.
- **Strm hrib**: naprava predvaja zvok in prikaže sporočilo, ko se približate strmemu hribu.
- **Meje zveznih držav in držav**: naprava predvaja zvok in prikaže sporočilo, ko se približate meji zvezne države ali države.
- **Izklop propana**: naprava predvaja zvok in prikaže sporočilo, ko se približate območju, na katerem je treba izklopiti propan.

## **Omogočanje ali onemogočanje zvočnih opozoril za voznika**

Omogočite ali onemogočite lahko zvok za določene vrste opozoril za voznika. Vizualno opozorilo se prikaže tudi, če je zvok onemogočen.

- **1** Izberite **Nastavitve** > **Pomoč za voznika** > **Opozorila za voznika**.
- **2** Izberite ali počistite potrditveno polje poleg posameznega opozorila.

## **Prometne kamere za vožnjo pri rdeči luči in prehitro vožnjo**

#### *OBVESTILO*

Garmin ne odgovarja za natančnost ali posledice uporabe zbirke podatkov o prometnih kamerah za preprečevanje vožnje pri rdeči luči in prehitre vožnje.

**OPOMBA:** funkcija ni na voljo za vse regije ali modele izdelka.

Informacije o lokacijah prometnih kamer za vožnjo pri rdeči luči in prehitro vožnjo so na voljo na nekaterih območjih za nekatere modele izdelka. Naprava vas opozori, ko se približujete prijavljeni prometni kameri za prehitro vožnjo ali vožnjo pri rdeči luči.

- Na nekaterih območjih lahko naprava prejema podatke v živo o kamerah za preprečevanje vožnje pri rdeči luči in prehitre vožnje, ko je povezana s pametnim telefonom, v katerem je nameščen program Garmin Drive.
- S programsko opremo Garmin Express™ ([garmin.com](http://garmin.com/express) [/express\)](http://garmin.com/express) lahko posodobite zbirko podatkov o kamerah, shranjeno v vaši napravi. Napravo posodabljajte redno, da boste prejemali najnovejše informacije o kamerah.
- Če želite imeti posodobljeno zbirko podatkov o lokacijah kamer za preprečevanje vožnje pri rdeči luči in prehitre vožnje, naprava potrebuje aktivno naročnino za prenos in shranjevanje podatkov o prometnih kamerah. Razpoložljivost in združljivost preverite na [garmin.com/speedcameras,](http://garmin.com/speedcameras) kjer se lahko tudi naročite ali kupite enkratno posodobitev. Kadar koli se lahko odločite za nakup nove regije ali podaljšate trenutno naročnino.

**OPOMBA:** v nekaterih regijah določeni paketi izdelkov vključujejo predhodno naložene podatke o kamerah za preprečevanje vožnje pri rdeči luči in prehitre vožnje s posodobitvami brez naročnine.

## **Sporočilni in opozorilni simboli**

#### **OPOZORILO**

Vnos karakteristik vozila v profil ne zagotavlja, da bodo karakteristike upoštevane pri vseh predlaganih načrtovanih poteh ali da boste v vseh primerih prejemali opozorilne ikone. V podatkih zemljevidov so morda omejitve, ki jih naprava ne more upoštevati v vseh primerih, ali pa so take razmere na cesti. Pri odločanju med vožnjo vedno upoštevajte prometne znake in razmere na cesti.

Na zemljevidu ali v navodilih za načrtovano pot se lahko prikažejo sporočilni in opozorilni simboli, ki vas opozarjajo na možne nevarnosti in razmere na cesti.

#### **Opozorila o omejitvah**

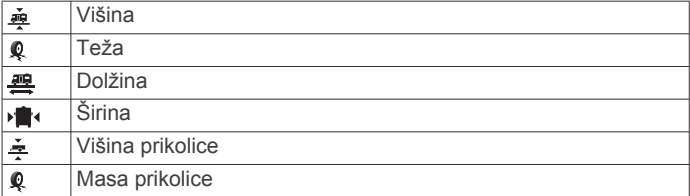

<span id="page-7-0"></span>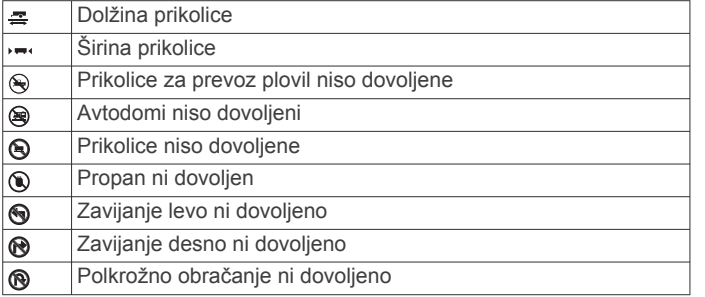

#### **Opozorila o razmerah na cesti**

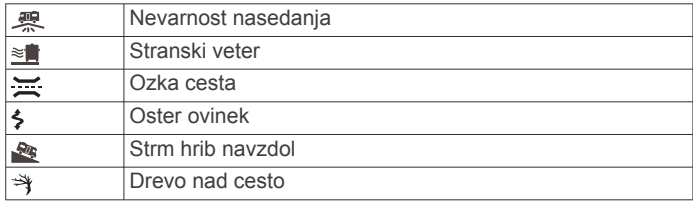

#### **Opozorila**

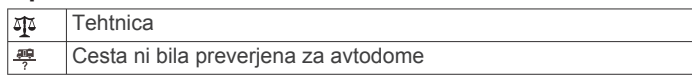

## **Iskanje in shranjevanje lokacij**

V napravo naloženi zemljevidi vsebujejo lokacije, na primer restavracije, hotele in avtomobilske servise, ter podrobne informacije o ulicah. V meniju Kam? lahko cilj poiščete z različnimi načini brskanja, iskanja in shranjevanja teh informacij.

V glavnem meniju izberite **Kam?**.

- Če želite hitro iskati po vseh lokacijah v napravi, izberite  $Q$ **Išči** (*Iskanje lokacije z vrstico za iskanje*, stran 4).
- Če želite najti naslov, izberite **Naslov** (*Iskanje naslova*, stran 4).
- Če želite brskati ali iskati v predhodno naloženih destinacijah po kategoriji, izberite **Kategorije** (*[Iskanje lokacije po](#page-8-0) [kategoriji](#page-8-0)*, stran 5).
- Če želite iskati v bližini drugega mesta ali območja, izberite  $\bullet$ poleg trenutnega območja za iskanje (*[Spreminjanje območja](#page-8-0) iskanja*[, stran 5\)](#page-8-0).
- Če si želite ogledati in urediti shranjene lokacije, izberite **Shranjeno** (*[Shranjevanje lokacij](#page-10-0)*, stran 7).
- Če si želite ogledati lokacije, ki ste jih nedavno izbrali v rezultatih iskanja, izberite **Nedavno** (*[Ogled nedavno najdenih](#page-10-0)  lokacij*[, stran 7\)](#page-10-0).
- Če želite poiskati postajališča in kampe za avtodome izberite **Vsi kampi**(*[Iskanje kampov](#page-8-0)*, stran 5).
- Če želite brskati in iskati po destinacijah v storitvi Foursquare® ter se javiti z njih, izberite **Foursquare®** (*[Iskanje](#page-9-0) [destinacij Foursquare](#page-9-0)*, stran 6).
- Če želite brskati in iskati po destinacijah in ocenah v storitvi TripAdvisor® , izberite **TripAdvisor** (*[TripAdvisor](#page-9-0)*, stran 6).
- Če želite brskati in iskati po destinacijah, fotografijah in informacijah v storitvi HISTORY® , izberite **History®** (*[Iskanje](#page-9-0) [destinacij HISTORY](#page-9-0)*, stran 6).
- Če želite najti narodne parke in raziskati zemljevide parkov, izberite **Narodni parki** (*[Iskanje narodnih parkov](#page-8-0)*, stran 5).
- Če želite uporabiti navigacijo do določenih geografskih koordinat, izberite **Koordinate** (*[Iskanje lokacije z uporabo](#page-9-0) [koordinat](#page-9-0)*, stran 6).

## **Iskanje lokacije z vrstico za iskanje**

Z vrstico za iskanje lahko lokacije iščete tako, da vnesete kategorijo, ime blagovne znamke, naslov ali ime mesta.

- **1** Izberite **Kam?**.
- **2** Izberite **Išči** v vrstico za iskanje.
- **3** Vnesite celotni ali del iskalnega izraza.

Predlagani iskalni izrazi se pojavijo pod vrstico za iskanje.

- **4** Izberite možnost:
	- Če želite poiskati vrsto dejavnosti, vnesite ime kategorije (na primer "kina").
	- Če želite poiskati podjetje po imenu, vnesite celotno ime ali njegov del.
	- Če želite poiskati naslov v bližini, vnesite hišno številko in ime ulice.
	- Če želite poiskati naslov v drugem mestu, vnesite hišno številko, ime ulice, mesto in državo.
	- Če želite poiskati mesto, vnesite mesto in državo.
	- Če želite poiskati koordinate, vnesite zemljepisno širino in dolžino.
- **5** Izberite možnost:
	- Če želite iskati s predlaganim iskalnim izrazom, ga izberite.
	- Za iskanje z vnesenim besedilom izberite Q.
- **6** Po potrebi izberite lokacijo.

## **Iskanje naslova**

**OPOMBA:** vrstni red korakov je odvisen od podatkov zemljevidov, ki so naloženi v napravo.

- **1** Izberite **Kam?**.
- 2 Po potrebi izberite  $\sqrt{ }$  za iskanje blizu drugega mesta ali območja.
- **3** Izberite **Naslov**.
- **4** Vnesite informacije o naslovu tako, da sledite navodilom na zaslonu.
- **5** Izberite naslov.

## **Rezultati iskanja lokacij**

Po privzeti nastavitvi so rezultati iskanja lokacij prikazani na seznamu, pri čemer je najbližja lokacija na vrhu. Če si želite ogledati več rezultatov, se pomaknite navzdol.

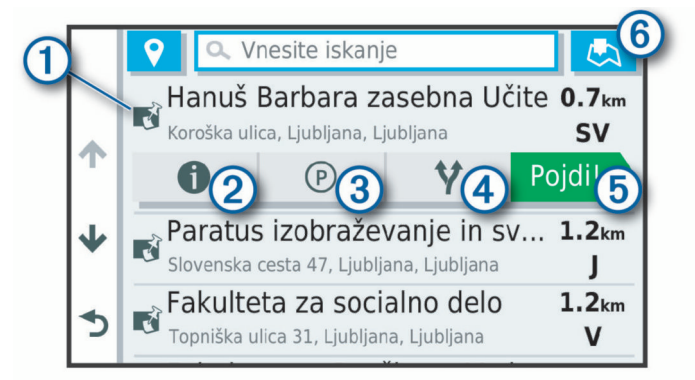

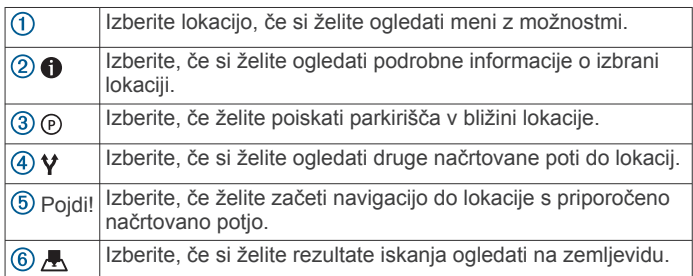

#### <span id="page-8-0"></span>**Spreminjanje območja iskanja**

Privzeto naprava išče lokacije v bližini trenutne lokacije. Iščete lahko tudi v drugih območjih, denimo blizu cilja, blizu drugega mesta ali na aktivni načrtovani poti.

- **1** Izberite **Kam?**.
- 2 Izberite  $\bullet$  poleg trenutnega območja za iskanje (1).

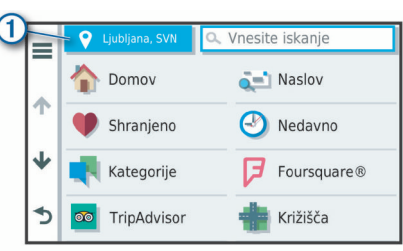

- **3** Izberite območje za iskanje.
- **4** Po potrebi sledite navodilom na zaslonu za izbiro določene lokacije.

Izbrano območje za iskanje se prikaže poleg 9. Ko iščete lokacijo s katero koli možnostjo v meniju Kam?, naprava najprej predlaga lokacije v bližini tega območja.

#### **Rezultati iskanja lokacij na zemljevidu**

Rezultate iskanja si lahko namesto na seznamu ogledate na zemljevidu.

V rezultatih iskanja lokacij izberite . Najbližja lokacija je prikazana na sredini zemljevida, osnovne informacije o izbrani lokaciji pa so prikazane na dnu zemljevida.

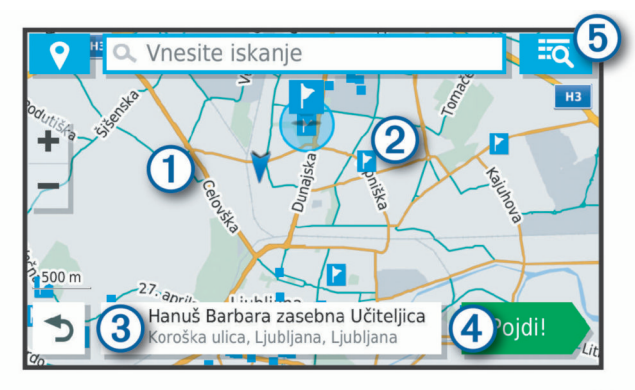

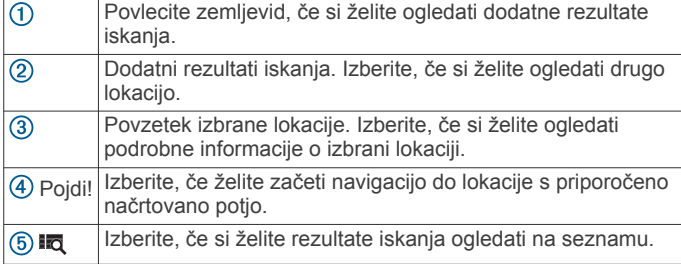

#### **Spreminjanje območja iskanja z zemljevidom**

- **1** Izberite **Prikaži zemljevid**.
- **2** Izberite mesto kjer koli na zemljevidu.
- **3** Povlecite zemljevid na novo območje iskanja.
- **4** Izberite **Išči tukaj**.

#### **Destinacije**

Destinacija je kraj, ki vam je lahko koristna ali zanimiva. Destinacije so razvrščene po kategorijah in lahko vključujejo priljubljene cilje potovanj, na primer bencinske črpalke, restavracije, hotele in razvedrilne kraje.

#### **Iskanje lokacije po kategoriji**

**1** Izberite **Kam?**.

- **2** Izberite kategorijo ali **Kategorije**.
- **3** Po potrebi izberite podkategorijo.
- **4** Izberite lokacijo.

#### *Iskanje znotraj kategorije*

Po iskanju destinacije lahko določene kategorije prikažejo seznam hitrih iskanj, ki prikazuje zadnje štiri izbrane destinacije.

- **1** Izberite **Kam?** > **Kategorije**.
- **2** Izberite kategorijo.
- **3** Izberite možnost:
	- Izberite cilj na seznamu hitrih iskanj na desni strani zaslona.

Na seznamu hitrih iskanj so navedene nedavno najdene lokacije v izbrani kategoriji.

• Po potrebi izberite podkategorijo in izberite cilj.

#### **Iskanje kampov**

Izberite **Kam?** > **Vsi kampi**.

#### *Iskanje kampov s storitvami*

Parkirišča in kampe za avtodome lahko poiščete glede na razpoložljive storitve.

- **1** Izberite **Kam?**.
- **2** Izberite ponudnika iskanja parkirišč in kampov za avtodome, kot je **PlanRV™ Parks**, **The Caravan and Motorhome Club**  ali **ACSI™**.

**OPOMBA:** vsi ponudniki iskanja niso na voljo v vseh modelih izdelka.

- **3** Po potrebi izberite **Filtriraj po zanimivostih**, izberite eno ali več storitev in izberite **Shrani**.
- **4** Izberite lokacijo.

#### **Iskanje storitev RV**

**OPOMBA:** ta funkcija ni na voljo na vseh območjih.

Poiščete lahko bližnje lokacije za popravilo, vleko in druge storitve za avtodome.

Izberite **Kam?** > **PlanRV™ Services**.

#### **Iskanje narodnih parkov**

Modeli naprave, ki vključujejo zemljevide Severne Amerike ali Združenih držav, vključujejo tudi podrobne informacije o narodnih parkih v Združenih državah. Uporabite lahko navigacijo do narodnega parka ali do lokacije v narodnem parku.

**1** Izberite **Kam?** > **Narodni parki**.

Prikaže se seznam narodnih parkov, pri čemer je najbližji park na vrhu.

- **2** Izberite **Išči** in vnesite celotno ali delno ime parka, če želite zmanjšati število rezultatov (izbirno).
- **3** Izberite narodni park.

Pod imenom parka se prikaže seznam kategorij za lokacije infrastrukture in storitev v parku.

- **4** Izberite možnost:
	- Za začetek navigacije do parka, izberite **Pojdi!**.
	- Če si želite ogledati več informacij o parku ali raziskati infrastrukturo in storitve v parku, izberite  $\bigcirc$ .
	- Če želite hitro poiskati lokacijo v parku, izberite kategorijo na seznamu pod imenom parka, nato pa izberite lokacijo.

#### *Raziskovanje infrastrukture in storitev v narodnem parku*

V modelih izdelka za Severno Ameriko lahko raziščete podrobne informacije o infrastrukturi in storitvah, ki so na voljo v narodnem parku, ter uporabite navigacijo do določenih lokacij v parku. Poiščete lahko na primer prostore za kampiranje, zanimivosti, središča za obiskovalce in priljubljene znamenitosti.

**1** V rezultatih iskanja lokacije izberite narodni park, nato pa izberite  $\bigcirc$ .

<span id="page-9-0"></span>**2** Izberite **Razišči ta park**.

Prikaže se seznam kategorij za infrastrukturo in storitve v parku.

- **3** Izberite kategorijo.
- **4** Izberite lokacijo, nato pa izberite **Pojdi!**.

#### **Iskanje destinacij HISTORY**

**OPOMBA:** funkcija ni na voljo v vseh modelih izdelka ali za vse regije zemljevida.

Naprava vključuje destinacije HISTORY, s katerimi lahko poiščete zgodovinsko pomembne lokacije in znamenitosti, kot so zgodovinske stavbe, spomeniki, muzeji in znamenite lokacije zgodovinskih dogodkov, ter se seznanite z njimi.

- **1** Izberite **Kam?** > **History®**.
- **2** Izberite kategorijo.
- **3** Izberite lokacijo.
- **4** Če si želite ogledati fotografijo in kratek povzetek zgodovine lokacije, izberite  $\mathbf{H}$ .

#### **Foursquare**

Foursquare je lokacijsko družabno omrežje. Naprava vključuje vnaprej naložene destinacije storitve Foursquare, ki so v rezultatih iskanja lokacij označene z logotipom storitve Foursquare.

Povezavo z računom Foursquare lahko vzpostavite s programom Garmin Drive v združljivem pametnem telefonu. Tako si lahko ogledate podrobnosti o lokaciji Foursquare, se z nje javite in poiščete destinacijo v spletni zbirki podatkov Foursquare.

#### *Vzpostavljanje povezave z računom Foursquare*

Preden lahko uporabite to funkcijo, mora biti naprava povezana s podprtim telefonom, v katerem je nameščen program Garmin Drive (*[Storitve v živo, promet in funkcije pametnega telefona](#page-15-0)*, [stran 12\)](#page-15-0).

- **1** V pametnem telefonu odprite program Garmin Drive.
- **2** Izberite > **Foursquare®** > **Login**.
- **3** Vnesite podatke za prijavo v Foursquare.

#### *Iskanje destinacij Foursquare*

Poiščete lahko destinacije Foursquare, ki so naložene v napravo. Ko je naprava povezana z računom Foursquare prek programa Garmin Drive, vam iskanje vrne najnovejše rezultate iz spletne zbirke podatkov Foursquare in prilagojene rezultate iz vašega uporabniškega računa Foursquare (*Vzpostavljanje povezave z računom Foursquare*, stran 6).

Izberite **Kam?** > **Foursquare®**.

#### *Ogled podrobnosti o lokaciji Foursquare*

Preden lahko uporabite to funkcijo, mora biti naprava povezana z računom Foursquare prek programa Garmin Drive (*Vzpostavljanje povezave z računom Foursquare*, stran 6).

Ogledate si lahko podrobne informacije o lokaciji Foursquare, na primer ocene uporabnikov, cene v restavraciji in delovni čas.

- **1** V rezultatih iskanja lokacije izberite destinacijo Foursquare.
- 2 Izberite **0**

#### *Javljanje v storitev Foursquare*

Preden lahko uporabite to funkcijo, mora biti naprava povezana z računom Foursquare prek programa Garmin Drive (*Vzpostavljanje povezave z računom Foursquare*, stran 6).

- **1** Izberite **Kam?** > **Foursquare®** > **Javljanje**.
- **2** Izberite destinacijo.
- **3** Izberite > **Javljanje**.

#### **TripAdvisor**

V napravi so vključene destinacije in ocene TripAdvisor.Ocene TripAdvisor se prikažejo samodejno na seznamu rezultatov

iskanja za primerne destinacije. Iščete lahko tudi po bližnjih destinacijah TripAdvisor in jih razvrstite po oddaljenosti ali priljubljenosti.

#### *Iskanje destinacij TripAdvisor*

- **1** Izberite **Kam?** > **TripAdvisor**.
- **2** Izberite kategorijo. Prikaže se seznam bližnjih destinacij TripAdvisor za izbrano kategorijo.
- **3** Izberite **Razvrsti rezultate** za razvrščanje rezultatov iskanja po oddaljenosti ali priljubljenosti (izbirno).

#### **Navigacija do destinacije znotraj kraja**

**OPOMBA:** funkcija morda ne bo na voljo na vseh območjih ali za vse modele izdelka.

Ustvarite lahko načrtovano pot do destinacije znotraj večjega kraja, na primer trgovine ali nakupovalnega središča ali določenega terminala na letališču.

- **1** Izberite **Kam?** > **Išči**.
- **2** Izberite možnost:
	- Če želite poiskati kraj, vnesite njegovo ime ali naslov, izberite  $Q$  in nadaljujte s 3. korakom.
	- Če želite poiskati destinacijo, vnesite njeno ime, izberite  $Q$ in nadaljujte s 5. korakom.
- **3** Izberite kraj.

Pod krajem, kot so restavracije, izposojevalnice avtomobilov ali terminali, se prikaže seznam kategorij.

- **4** Izberite kategorijo.
- **5** Izberite destinacijo in nato še **Pojdi!**.

Naprava ustvari načrtovano pot do parkirišča ali vhoda v kraj, ki je najbližji destinaciji. Ko prispete na cilj, je priporočeno parkirišče označeno s karirasto zastavo. Označena točka prikazuje lokacijo destinacije znotraj kraja.

#### *Raziskovanje kraja*

**OPOMBA:** funkcija morda ne bo na voljo na vseh območjih ali za vse modele izdelka.

Ogledate si lahko seznam vseh destinacij znotraj posameznega kraja.

- **1** Izberite kraj.
- **2** Izberite > **Razišči ta kraj**.

#### **Orodja za iskanje**

Orodja za iskanje omogočajo iskanje posebnih vrst lokacij z odzivanje na pozive na zaslonu.

#### **Iskanje križišča**

Poiščete lahko križišče dveh ulic, avtocest ali drugih cest.

- **1** Izberite **Kam?** > **Kategorije** > **Križišča**.
- **2** Vnesite informacije o ulici tako, da sledite navodilom na zaslonu.
- **3** Izberite križišče.

#### **Iskanje lokacije z uporabo koordinat**

Lokacijo lahko poiščete z vnosom zemljepisne širine in dolžine.

- **1** Izberite **Kam?** > **Koordinate**.
- **2** Po potrebi izberite in spremenite obliko zapisa koordinat ali geodetski referenčni sistem.
- **3** Vnesite zemljepisno širino in dolžino.
- **4** Izberite **Prikaži na zemljevidu**.

## **Parkirišče**

Naprava Garmin vključuje podrobne podatke o parkiriščih, ki vam lahko pomagajo najti parkirišče v bližini na podlagi

<span id="page-10-0"></span>verjetnosti, da so parkirna mesta prosta, vrste parkirišča, cene ali dovoljenih načinov plačila.

**OPOMBA:** podrobni podatki o parkiriščih niso na voljo na vseh območjih in za vsa parkirišča.

#### **Iskanje parkirišča blizu vaše trenutne lokacije**

- **1** Izberite **Kam?** > **Kategorije** > **Parkirišča**.
- **2** Izberite **Filter za parkirišča** in izberite eno ali več kategorij za filtriranje parkirišč glede na razpoložljivost, vrsto, ceno ali načine plačila (izbirno).

**OPOMBA:** podrobni podatki o parkiriščih niso na voljo na vseh območjih in za vsa parkirišča.

- **3** Izberite lokacijo parkirišča.
- **4** Izberite **Pojdi!**.

#### **Iskanje parkirišča v bližini določene lokacije**

- **1** Poiščite lokacijo.
- **2** V rezultatih iskanja lokacij izberite želeno lokacijo.
- **3** Izberite  $(P)$ .

Prikaže se seznam parkirišč blizu izbrane lokacije.

**4** Izberite **Filter za parkirišča** in izberite eno ali več kategorij za filtriranje parkirišč glede na razpoložljivost, vrsto, ceno ali načine plačila (izbirno).

**OPOMBA:** podrobni podatki o parkiriščih niso na voljo na vseh območjih in za vsa parkirišča.

- **5** Izberite lokacijo parkirišča.
- **6** Izberite **Pojdi!**

#### **Razumevanje barv in simbolov parkirišč**

Za lokacije parkirišč, za katere so na voljo podrobni podatki, je z različnimi barvami označena verjetnost, da boste našli parkirno mesto. Simboli predstavljajo vrsto parkirišča, ki je na voljo (ob cesti ali na parkirišču), ustrezni cenik in način plačila.

Legendo barv in simbolov si lahko ogledate v napravi.

V rezultatih iskanja parkirišč izberite  $\bigcirc$ 

## **Ogled nedavno najdenih lokacij**

Naprava shrani zgodovino zadnjih 50 najdenih lokacij. Izberite **Kam?** > **Nedavno**.

#### **Brisanje seznama nedavno najdenih krajev**

Izberite **Kam?** > **Nedavno** > > **Počisti** > **Da**.

## **Ogled informacij o trenutni lokaciji**

Za ogled informacij o trenutni lokaciji lahko uporabite stran Kje sem?. Ta funkcija je uporabna, ko morate reševalcem povedati, kje ste.

Na zemljevidu izberite vozilo.

#### **Iskanje nujnih služb in goriva**

Na strani Kje sem? lahko poiščete najbližje bolnice, policijske postaje ali bencinske črpalke.

- **1** Na zemljevidu izberite vozilo.
- **2** Izberite **Bolnice**, **Policijske postaje**, **Gorivo** ali **Pomoč na cesti**.

**OPOMBA:** nekatere kategorije storitev niso na voljo na vseh območjih.

Prikaže se seznam lokacij za izbrano storitev. Najbližje so na vrhu seznama.

- **3** Izberite lokacijo.
- **4** Izberite možnost:
	- Če želite uporabiti navigacijo do lokacije, izberite **Pojdi!**.
	- Če si želite ogledati telefonsko številko in druge podrobnosti o lokaciji, izberite  $\bigcirc$ .

#### **Pridobivanje usmeritev do trenutne lokacije**

Če morate drugi osebi povedati, kako naj pride do vaše trenutne lokacije, vam lahko naprava pripravi seznam usmeritev.

- **1** Na zemljevidu izberite vozilo.
- 2 Izberite  $\equiv$  > **Navodila do mene.**
- **3** Izberite začetno lokacijo.
- **4** Izberite **Izbira**.

## **Dodajanje bližnjice**

Bližnjice lahko dodate v meni Kam?. Bližnjica lahko kaže na lokacijo, kategorijo ali orodje za iskanje.

V meniju Kam? je lahko največ 36 bližnjičnih ikon.

- **1** Izberite **Kam?** > **Dodaj bližnjico**.
- **2** Izberite element.

#### **Odstranjevanje bližnjice**

- **1** Izberite **Kam?** > > **Odstrani bližnjice**.
- **2** Izberite bližnjico, ki jo želite odstraniti.
- **3** Ponovno izberite želeno bližnjico za potrditev.
- **4** Izberite **Končano**.

## **Shranjevanje lokacij**

#### **Shranjevanje položaja**

- **1** Poiščite lokacijo (*[Iskanje lokacije po kategoriji](#page-8-0)*, stran 5).
- **2** Izberite lokacijo med rezultati iskanja.
- **3** Izberite  $\bullet$  > Shrani.
- **4** Vnesite ime in izberite **Končano**.

#### **Shranjevanje trenutne lokacije**

- **1** Na zemljevidu izberite ikono vozila.
- **2** Izberite **Shrani**.
- **3** Vnesite ime in izberite **Končano**.
- **4** Izberite **V redu**.

#### **Urejanje shranjene lokacije**

- **1** Izberite **Kam?** > **Shranjeno**.
- **2** Po potrebi izberite kategorijo.
- **3** Izberite lokacijo.
- 4 Izberite  $\theta$
- $5$  Izberite  $\equiv$  > Uredi.
- **6** Izberite možnost:
	- Izberite **Ime**.
	- Izberite **Telefonska številka**.
	- Če želite shranjeni lokaciji dodeliti kategorijo, izberite **Kategorije**.
	- Če želite spremeniti simbol, s katerim je shranjena lokacija označena na zemljevidu, izberite **Spremeni simbol**.
- **7** Uredite podatke.
- **8** Izberite **Končano**.

#### **Dodeljevanje kategorij shranjeni lokaciji**

Dodate lahko uporabniške kategorije, v katere organizirate shranjene lokacije.

**OPOMBA:** kategorije se prikažejo v meniju s shranjenimi lokacijami, ko shranite vsaj 12 lokacij.

- **1** Izberite **Kam?** > **Shranjeno**.
- **2** Izberite lokacijo.
- **3** Izberite  $\theta$ .
- **4** Izberite > **Uredi** > **Kategorije**.
- **5** Vnesite eno ali več imen kategorij, ločenih z vejicami.
- <span id="page-11-0"></span>**6** Če je treba, izberite predlagano kategorijo.
- **7** Izberite **Končano**.

#### **Brisanje shranjene lokacije**

- **OPOMBA:** izbrisanih lokacij ni mogoče obnoviti.
- **1** Izberite **Kam?** > **Shranjeno**.
- **2** Izberite > **Izbriši shranjene kraje**.
- **3** Izberite polje poleg shranjenih lokacij, ki jih želite izbrisati, in nato **Izbriši**.

## **Sledenje načrtovani poti**

## **Načrtovane poti**

Načrtovana pot je pot od trenutne lokacije do enega ali več ciljev.

- Naprava izračuna priporočeno načrtovano pot do cilja na podlagi možnosti, ki jih nastavite, kot so na primer način izračunavanja načrtovane poti (*[Spreminjanje načina izračuna](#page-12-0) [načrtovane poti](#page-12-0)*, stran 9) in izogibanja (*[Izogibanje](#page-13-0) [zastojem, cestninam in območjem](#page-13-0)*, stran 10).
- Naprava se lahko samodejno izogiba cestam, ki niso primerne za aktivni profil vozila.
- S priporočeno načrtovano potjo lahko hitro začnete uporabljati navigacijo do cilja, izberete pa lahko tudi drugo načrtovano pot (*Začetek načrtovane poti*, stran 8).
- Če obstajajo posebne ceste, ki jih morate uporabiti ali se jim izogniti, lahko načrtovano pot prilagodite (*[Oblikovanje](#page-12-0) [načrtovane poti](#page-12-0)*, stran 9).
- Načrtovani poti lahko dodate več ciljev (*[Dodajanje lokacij v](#page-12-0)  [načrtovano pot](#page-12-0)*, stran 9).

## **Začetek načrtovane poti**

- **1** Izberite **Kam?** in poiščite lokacijo (*[Iskanje in shranjevanje](#page-7-0) lokacij*[, stran 4\)](#page-7-0).
- **2** Izberite lokacijo.
- **3** Izberite možnost:
	- Za začetek navigacije s priporočeno načrtovano potjo izberite **Pojdi!**.
	- Če želite izbrati drugo načrtovano pot, izberite  $\forall$  in nato izberite načrtovano pot.

Druge načrtovane poti se prikažejo na desni strani zemljevida.

Če želite urediti potek načrtovane poti, izberite  $\forall$  > **Urejanje načrtovane poti** in načrtovani poti dodajte točke oblikovanja (*[Oblikovanje načrtovane poti](#page-12-0)*, stran 9).

Naprava izračuna načrtovano pot do lokacije in vas vodi z glasovnimi pozivi in informacijami na zemljevidu (*Načrtovana pot na zemljevidu*, stran 8). Na robu zemljevida se za nekaj sekund prikaže predogled glavnih cest na načrtovani poti.

Če se želite ustaviti na dodatnih ciljih, lahko načrtovani poti dodate lokacije (*[Dodajanje lokacij v načrtovano pot](#page-12-0)*, stran 9).

#### **Začetek načrtovane poti z zemljevidom**

Načrtovano pot lahko začnete tako, da izberete lokacijo na zemljevidu.

- **1** Izberite **Prikaži zemljevid**.
- **2** Povlecite in povečajte zemljevid, da prikažete območje, ki ga želite preiskati.
- **3** Če je treba, izberite Q, da prikazane destinacije filtrirate po kategoriji.

Na zemljevidu se prikažejo modre oznake ( $\overline{\mathbf{\Psi}}$  ali modra pika).

- **4** Izberite možnost:
	- Izberite lokacijsko označbo.
- Izberite točko, na primer ulico, križišče ali naslov.
- **5** Izberite **Pojdi!**.

#### **Pot domov**

Ko prvič izberete pot domov, vas naprava pozove k vnosu domače lokacije.

- **1** Izberite **Kam?** > **Domov**.
- **2** Po potrebi vnesite domačo lokacijo.
- *Urejanje domače lokacije*
- **1** Izberite **Kam?** > > **Nastavi domačo lokacijo**.
- **2** Vnesite domačo lokacijo.

## **Načrtovana pot na zemljevidu**

Med potovanjem vas naprava vodi do cilja z glasovnimi pozivi in informacijami na zemljevidu. Navodila za naslednji zavoj ali izvoz ali drugo dejanje se pojavijo na vrhu zemljevida.

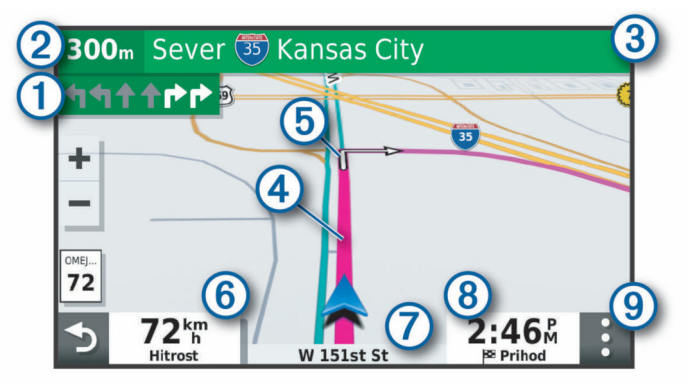

- Naslednje dejanje na načrtovani poti. Prikaže naslednji zavoj, izvoz  $\odot$ ali drugo dejanje ter pas, po katerem morate voziti, če je na voljo.
- $\circled{2}$ Razdalja do naslednjega dejanja.
- $\sqrt{3}$ Ime ulice ali izvoza, povezanega z naslednjim dejanjem.
- $\overline{A}$ Načrtovana pot, označena na zemljevidu.
- Naslednje dejanje na načrtovani poti. Puščice na zemljevidu prika- $\overline{G}$ zujejo lokacijo naslednjih dejanj.
- $<sup>6</sup>$ </sup> Hitrost vozila.
- $\sigma$ Ime ceste, po kateri vozite.
- $(8)$ Predvideni čas prihoda.

**NAMIG:** če se dotaknete tega polja, lahko spremenite informacije, ki so prikazane v njem (*[Spreminjanje podatkovnih polj na zemlje](#page-15-0)vidu*[, stran 12](#page-15-0)).

Orodja zemljevida. Omogoči orodja, ki prikažejo več informacij o  $\circ$ načrtovani poti in okolici.

#### **Aktivno razvrščanje na pasove**

Ko se približate nekaterim zavojem, izvozom ali križiščem na načrtovani poti, se ob zemljevidu prikaže natančna simulacija ceste, če je na voljo. Obarvana črta ① prikazuje ustrezni vozni pas za zavoj.

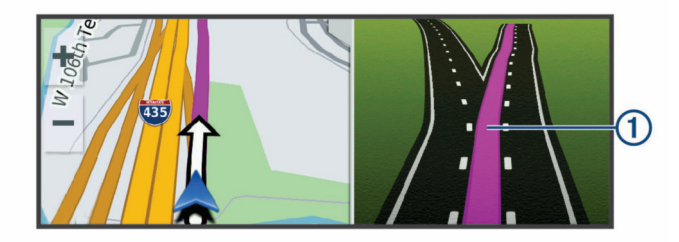

#### **Ogled zavojev in navodil za usmerjanje**

Med navigacijo po načrtovani poti si lahko ogledate naslednje zavoje, menjave voznega pasu ali druga navodila za usmerjanje na načrtovani poti.

- <span id="page-12-0"></span>**1** Na zemljevidu izberite možnost:
	- Če si želite med navigacijo ogledati naslednje zavoje in navodila za usmerjanje, izberite > **Zavoji**.

Orodje zemljevida ob zemljevidu prikaže naslednje štiri zavoje ali navodila za usmerjanje. Seznam se med navigacijo po načrtovani poti samodejno posodablja.

- Če si želite ogledati celoten seznam zavojev in navodil za usmerjanje na celotni načrtovani poti, izberite besedilno vrstico na vrhu zemljevida.
- **2** Izberite zavoj ali navodilo za usmerjanje (izbirno). Prikažejo se podrobne informacije. Na glavnih cestah se lahko prikaže slika križišča, če je na voljo.

#### **Ogled celotne načrtovane poti na zemljevidu**

- **1** Med navigacijo po načrtovani poti izberite mesto kjer koli na zemljevidu.
- **2** Izberite .

## **Prihod na cilj**

Ko se približate cilju, naprava prikaže informacije, ki vam pomagajo odpeljati načrtovano pot do konca.

- označuje lokacijo cilja na zemljevidu, glasovni poziv pa vas obvesti, da se približujete cilju.
- Ko se približate nekaterim ciljem, vas naprava samodejno pozove k iskanju parkirišča. Izberete lahko Da in poiščete parkirišča v bližini (*Parkirišče v bližini cilja*, stran 9).
- Ko se ustavite na cilju, naprava samodejno konča načrtovano pot. Če naprava prihoda ne zazna samodejno, lahko za končanje načrtovane poti izberete Stop.

#### **Parkirišče v bližini cilja**

Naprava vam lahko pomaga najti prosto parkirno mesto v bližini cilja. Ko se približate nekaterim ciljem, vas naprava samodejno pozove k iskanju parkirišča.

**1** Izberite možnost:

- Ko vas naprava pozove, izberite **Da** za iskanje parkirišča v bližini.
- Če vas naprava ne pozove, izberite **Kam?** > **Kategorije** > **Parkirišča**, nato pa izberite  $\triangledown$  > Cilja poti.
- **2** Izberite **Filter za parkirišča** in izberite eno ali več kategorij za filtriranje parkirišč glede na razpoložljivost, vrsto, ceno ali načine plačila (izbirno).

**OPOMBA:** podrobni podatki o parkiriščih niso na voljo na vseh območjih in za vsa parkirišča.

**3** Izberite lokacijo parkirišča, nato pa izberite **Pojdi!** > **Dodaj kot naslednji postanek**.

Naprava vas vodi do parkirišča.

## **Spreminjanje aktivne načrtovane poti**

#### **Dodajanje lokacij v načrtovano pot**

Preden lahko načrtovani poti dodate lokacijo, morati izvajati navigacijo po njej (*[Začetek načrtovane poti](#page-11-0)*, stran 8).

Lokacije lahko dodate na sredi ali na koncu načrtovane poti. Kot naslednji cilj na načrtovani poti lahko na primer dodate bencinsko črpalko.

**NAMIG:** če želite ustvariti zapletene načrtovane poti z več cilji ali načrtovanimi postanki, lahko potovanje načrtujete, uredite in shranite z načrtovalnikom potovanja (*[Načrtovanje potovanja](#page-20-0)*, [stran 17\)](#page-20-0).

- **1** Na zemljevidu izberite > **Kam?**.
- **2** Poiščite lokacijo (*[Iskanje in shranjevanje lokacij](#page-7-0)*, stran 4).
- **3** Izberite lokacijo.
- **4** Izberite **Pojdi!**.
- **5** Izberite možnost:
- Če želite lokacijo dodati kot naslednji cilj na načrtovani poti, izberite **Dodaj kot naslednji postanek**.
- Če želite lokacijo dodati kot konec načrtovane poti, izberite **Dodaj kot zadnji postanek**.
- Če želite dodati lokacijo in spremeniti vrstni red ciljev na načrtovani poti, izberite **Dodaj aktivni načrtovani poti**.

Naprava ponovno izračuna načrtovano pot tako, da vključi dodano lokacijo, in vas vodi do ciljev po vrstnem redu.

#### **Oblikovanje načrtovane poti**

Preden lahko oblikujete načrtovano pot, jo morate začeti (*[Začetek načrtovane poti](#page-11-0)*, stran 8).

Če želite spremeniti potek načrtovane poti, jo lahko oblikujete ročno. Tako lahko načrtovano pot usmerite tako, da bo uporabila določeno cesto ali prečkala določeno območje, ne da bi ji dodali cilj.

- **1** Pritisnite kjerkoli na zemljevidu.
- **2** Izberite .

Naprava vstopi v način oblikovanja načrtovanih poti.

**3** Izberite lokacijo na zemljevidu.

**NAMIG:** če želite povečati zemljevid in lokacijo izbrati natančneje, lahko izberete +.

Naprava znova izračuna načrtovano pot tako, da poteka skozi izbrano lokacijo.

- **4** Če je treba, izberite možnost:
	- Če želite načrtovani poti dodati več točk oblikovanja, izberite dodatne lokacije na zemljevidu.
	- Če želite odstraniti točko oblikovanja, izberite  $\mathbf{\hat{m}}$ .
- **5** Ko končate z oblikovanjem načrtovane poti, izberite **Pojdi!**.

#### **Izbira obvoza**

Obvozite lahko določeno razdaljo ob načrtovani poti ali pa določene ceste. To je koristno, če naletite na gradbišča, zaprte ceste ali slabe razmere na cesti.

- **1** Na zemljevidu izberite > **Urejanje načrtovane poti**.
- **2** Izberite možnost:
	- Če želite obvoziti določeno razdaljo ob načrtovani poti, izberite **Obvoz po razdalji**.
	- Če želite obvoziti določeno cesto na načrtovani poti, izberite **Obvoz po cesti**.

#### **Spreminjanje načina izračuna načrtovane poti**

- **1** Izberite **Nastavitve** > **Navigacija** > **Način izračuna**.
- **2** Izberite možnost:
	- Izberite **Krajši čas** za izračun poti, ki jih prepotujete hitreje, vendar so lahko daljše.
	- Izberite **Izven cest** za izračun poti od točke do točke (ne glede na ceste).
	- Izberite **Krajša pot**za izračun poti, ki so krajše, vendar lahko trajajo dlje.

#### **Ustavitev načrtovane poti**

Na zemljevidu izberite  $\frac{1}{2}$  > Stop.

#### **Uporaba predlaganih načrtovanih poti**

Pred uporabo te funkcije morate shraniti vsaj eno lokacijo in omogočiti funkcijo zgodovine potovanj (*[Nastavitve naprave in](#page-22-0) [zasebnosti](#page-22-0)*, stran 19).

S funkcijo myTrends™ naprava predvidi cilj na osnovi zgodovine potovanj, dneva v tednu in časa dneva. Potem ko se boste nekajkrat peljali do shranjene lokacije, bo ta prikazana v navigacijski vrstici na zemljevidu, skupaj s predvidenim časom potovanja in prometnimi informacijami.

<span id="page-13-0"></span>Izberite navigacijsko vrstico za ogled predlagane načrtovane poti do lokacije.

## **Izogibanje zastojem, cestninam in območjem**

#### **Izogibanje prometnim zastojem na načrtovani poti**

Preden se lahko izogibate prometnim zastojem, morate prejemati prometne informacije (*[Prejemanje prometnih](#page-18-0) [informacij s pametnim telefonom](#page-18-0)*, stran 15).

Privzeto naprava samodejno optimira načrtovano pot tako, da se izogiba prometnim zastojem. Če ste to možnost v nastavitvah prometnih informacij onemogočiti (*[Nastavitve prometnih](#page-22-0) [informacij](#page-22-0)*, stran 19), si lahko prometne zastoje ogledate in se jim izognete ročno.

- **1** Med navigacijo po načrtovani poti izberite > **Promet**.
- **2** Izberite **Druga nač. pot**, če je na voljo.
- **3** Izberite **Pojdi!**.

#### **Izogibanje cestam s cestnino**

Naprava lahko poti načrtuje tako, da se izogne območjem, za katere morate plačati cestnine, kot so ceste ali mostovi s cestnino in območja zgostitve. Naprava lahko v načrtovano pot vključi območje s cestnino, če ni na voljo nobene druge primerne načrtovane poti.

- **1** Izberite **Nastavitve** > **Navigacija**.
- **2** Izberite možnost:

**OPOMBA:** meni se spremeni glede na območje in podatke zemljevidov v napravi.

- Izberite **Plačljive ceste**.
- Izberite **Cestnine in drugi stroški** > **Plačljive ceste**.
- **3** Izberite možnost:
	- Če želite, da vas naprava pred načrtovanjem poti skozi območje s cestnino vedno vpraša za dovoljenje, izberite **Vedno vprašaj**.
	- Če se želite vedno izogniti cestninam, izberite **Izogni se**.
	- Če želite vedno dovoliti cestnine, izberite **Dovoli**.
- **4** Izberite **Shrani**.

#### **Izogibanje vinjetam**

Če podatki zemljevida v napravi vsebujejo podrobne informacije o vinjetah, se lahko izognete cestam v posamezni državi, za katere je potrebna vinjeta, ali jih dovolite.

**OPOMBA:** ta funkcija ni na voljo na vseh območjih.

- **1** Izberite **Nastavitve** > **Navigacija** > **Cestnine in drugi stroški** > **Vinjete**.
- **2** Izberite državo.
- **3** Izberite možnost:
	- Če želite, da vas naprava pred načrtovanjem poti skozi območje, na katerem je potrebna vinjeta, vedno vpraša za dovoljenje, izberite **Vedno vprašaj**.
	- Če se želite vedno izogniti cestam, za katere je potrebna vinjeta, izberite **Izogni se**.
	- Če želite vedno dovoliti ceste, za katere je potrebna vinjeta, izberite **Dovoli**.
- **4** Izberite **Shrani**.

#### **Izogibanje tipom cest in manevrom**

#### **1** Izberite **Nastavitve** > **Navigacija** > **Izogibanja**.

**2** Izberite lastnosti cest, ki se jim želite izogniti na načrtovanih poteh, nato pa izberite **V redu**.

#### **Izogibanja ekološkim območjem**

Napravo lahko nastavite tako, da se izogiba območjem z okoljskimi omejitvami ali omejitvami izpustov, ki morda veljajo za vaše vozilo. Ta možnost se uporablja za vrsto vozila v aktivnem profilu vozila.

- **1** Izberite **Nastavitve** > **Navigacija** > **Ekološko območje**.
- **2** Izberite možnost:
	- Če želite, da vas naprava pred načrtovanjem poti skozi ekološko območje vedno vpraša za dovoljenje, izberite **Vedno vprašaj**.
	- Če se želite vedno izogniti ekološkim območjem, izberite **Izogni se**.
	- Če želite vedno dovoliti ekološka območja, izberite **Dovoli**.
- **3** Izberite **Shrani**.

#### **Izogibanja po meri**

Z izogibanji po meri lahko izberete določena območja ali odseke ceste, ki se jim želite izogniti. Naprava se pri izračunavanju načrtovane poti izogne tem območjem in cestam, razen če ni na voljo nobene druge primerne načrtovane poti.

#### *Izogibanje cesti*

- **1** Izberite **Nastavitve** > **Navigacija** > **Izogibanja po meri**.
- **2** Po potrebi izberite **Dodaj izogibanje**.
- **3** Izberite **Dodaj izogibanje cesti**.
- **4** Izberite začetno točko dela ceste, ki se mu želite izogniti, in nato **Naslednji**.
- **5** Izberite končno točko dela ceste in nato **Naslednji**.
- **6** Izberite **Končano**.

#### *Izogibanje območju*

- **1** Izberite **Nastavitve** > **Navigacija** > **Izogibanja po meri**.
- **2** Po potrebi izberite **Dodaj izogibanje**.
- **3** Izberite **Dodaj izogibanje območju**.
- **4** Izberite zgornji levi vogal območja in nato **Naslednji**.
- **5** Izberite spodnji desni vogal območja za izogibanje in nato **Naslednji**.
	- Izbrano območje na zemljevidu je zasenčeno.
- **6** Izberite **Končano**.

#### *Onemogočanje izogibanja po meri*

- Izogibanje po meri lahko onemogočite, ne da bi ga izbrisali.
- **1** Izberite **Nastavitve** > **Navigacija** > **Izogibanja po meri**.
- **2** Izberite izogibanje.
- $3$  Izberite  $\equiv$  > Onemogoči.
- *Brisanje izogibanj po meri*
- **1** Izberite **Nastavitve** > **Navigacija** > **Izogibanja po meri**.
- **2** Izberite možnost:
	- Za brisanje vseh izogibanj po meri izberite  $\bar{m}$ .
	- Za brisanje enega izogibanja po meri izberite izogibanje in nato **= > Izbriši**.

## **Navigacija izven cest**

Če med navigacijo ne sledite cestam, lahko uporabite način za vožnjo izven cest.

- **1** Izberite **Nastavitve** > **Navigacija**.
- **2** Izberite **Način izračuna** > **Izven cest** > **Shrani**.

Naslednja načrtovana pot bo izračunana kot ravna črta do lokacije.

## **Uporaba zemljevida**

Z zemljevidom lahko izvajate navigacijo po načrtovani poti (*[Načrtovana pot na zemljevidu](#page-11-0)*, stran 8), če pa ni aktivna nobena načrtovana pot, pa si lahko na zemljevidu ogledate okolico.

#### <span id="page-14-0"></span>**1** Izberite **Prikaži zemljevid**.

**2** Pritisnite kjerkoli na zemljevidu.

#### **3** Izberite možnost:

- Za obračanje zemljevida ga povlecite levo, desno, navzgor ali navzdol.
- Za povečavo ali pomanjšavo izberite  $\bigstar$  ali  $\bigstar$
- Za preklop med pogledom s severom zgoraj in 3Dpogledom izberite  $\blacktriangle$ .
- Če želite prikazane destinacije filtrirati po kategoriji, izberite  $Q$ .
- Če želite začeti načrtovano pot, izberite lokacijo na zemljevidu in izberite **Pojdi!** (*[Začetek načrtovane poti z](#page-11-0)  [zemljevidom](#page-11-0)*, stran 8).

## **Orodja zemljevida**

Orodja zemljevida omogočajo hiter dostop do informacij in funkcij naprave med ogledom zemljevida. Ko orodje aktivirate, se prikaže na plošči na robu zemljevida.

**Stop**: ustavi navigacijo aktivne načrtovane poti.

- **Urejanje načrtovane poti**: omogoča, da naredite obvoz ali preskočite lokacije na načrtovani poti (*[Spreminjanje aktivne](#page-12-0) [načrtovane poti](#page-12-0)*, stran 9).
- **Nemo**: izklopi glavno glasnost.
- **Mesta pred vami**: prikaže mesta in storitve, ki so pred vami na aktivni načrtovani poti ali avtocesti (*Mesta pred vami*, stran 11).
- **Pred vami**: prikaže lokacije, ki so pred vami na načrtovani poti ali cesti, po kateri vozite (*Pred vami*, stran 11).
- **Elevation**: prikaže spremembe nadmorske višine pred vami.
- **Promet**: prikaže prometne razmere na načrtovani poti ali območju (*[Ogled prihajajočega prometa](#page-15-0)*, stran 12). Ta funkcija ni na voljo na vseh območjih ali za vse modele naprave.
- **Podatki o potovanju**: prikaže prilagodljive podatke o potovanju, kot so hitrost ali razdalja (*Ogled podatkov o potovanju na zemljevidu*, stran 11).
- **Zavoji**: prikaže seznam zavojev, ki so pred vami na načrtovani poti (*[Ogled zavojev in navodil za usmerjanje](#page-11-0)*, stran 8).
- **Telefon**: prikaže seznam nedavnih telefonskih klicev v povezanem telefonu ter možnosti med klicem, ko je telefonski klic aktiven (*[Uporaba možnosti med klicem](#page-17-0)*, stran 14).
- **Vreme**: prikaže vremenske razmere na območju.
- **photoLive**: prikaže prometne kamere v živo iz naročnine na storitev photoLive (*[Prometne kamere photoLive](#page-21-0)*, stran 18).
- **Poroča o kameri**: omogoča pošiljanje poročila o prometni kameri za prehitro vožnjo ali vožnjo pri rdeči luči. To orodje je na voljo le, če imate v napravi podatke o prometnih kamerah za preprečevanje prehitre vožnje ali vožnje pri rdeči luči ter aktivno povezavo s programom Garmin Drive (*[Storitve v živo,](#page-15-0)  [promet in funkcije pametnega telefona](#page-15-0)*, stran 12).
- **Break Planner**: prikaže opomnike za odmore in predlagane postanke.

#### **Ogled orodja zemljevida**

- **1** Na zemljevidu izberite :
- **2** Izberite orodje zemljevida. Orodje zemljevida se prikaže na plošči na robu zemljevida.
- **3** Ko končate z uporabo orodja zemljevida, izberite **X**.

## **Pred vami**

Orodje Pred vami prikaže informacije o lokacijah, ki so pred vami na načrtovani poti ali cesti, po kateri vozite. Destinacije, ki so pred vami, si lahko ogledate po kategoriji, kot so restavracije, bencinske črpalke ali počivališča.

Za prikaz v orodju Pred vami lahko prilagodite tri kategorije.

## **Ogled lokacij pred vami**

#### **1** Na zemljevidu izberite > **Pred vami**.

- Ko potujete, orodje zemljevida prikazuje naslednjo lokacijo ob cesti ali načrtovani poti v vsaki od treh kategorij. Ko ne potujete, orodje zemljevida prikazuje imena treh kategorij.
- **2** Izberite možnost:
	- Če orodje zemljevida prikazuje kategorije, izberite kategorijo, da si ogledate seznam bližnjih lokacij v tej kategoriji.
	- Če orodje zemljevida prikazuje lokacije, ki so pred vami, izberite lokacijo, da si ogledate podrobnosti o njej ali začnete načrtovano pot do nje.

#### **Prilagajanje kategorij možnosti Pred vami**

Kategorije lokacij, ki so prikazane v orodju Pred vami, lahko spremenite.

- **1** Na zemljevidu izberite > **Pred vami**.
- **2** Izberite kategorijo.
- 3 Izberite .
- **4** Izberite možnost:
	- Če želite kategorijo premakniti navzgor ali navzdol po seznamu, izberite in povlecite puščico ob imenu kategorije.
	- Če želite spremeniti kategorijo, jo izberite.
	- Če želite ustvariti kategorijo po meri, izberite kategorijo, nato **Iskanje po meri** in vnesite ime podjetja ali kategorije.
- **5** Izberite **Shrani**.

## **Mesta pred vami**

Ko vozite po avtocesti ali uporabljate navigacijo po načrtovani poti, ki vključuje avtocesto, orodje Mesta pred vami prikazuje informacije o mestih ob avtocesti, ki so pred vami. Orodje zemljevida za vsako mesto prikaže razdaljo do avtocestnega izvoza in storitve, ki so na voljo, in sicer na podoben način, kot so te informacije predstavljene na avtocestnih obvestilnih tablah.

#### **Ogled storitev v mestih in na izvozih, ki so pred vami**

**1** Na zemljevidu izberite > **Mesta pred vami**.

Ko vozite po avtocesti ali aktivni načrtovani poti, orodje zemljevida prikazuje informacije o mestih in izvozih, ki so pred vami.

**2** Izberite mesto.

Naprava prikaže seznam destinacij, ki so na izvozu za izbrano mesto, kot so bencinske črpalke, prenočišča ali restavracije.

**3** Za začetek navigacije izberite lokacijo, nato pa izberite **Pojdi!**.

## **Podatki o potovanju**

#### **Ogled podatkov o potovanju na zemljevidu**

Preden si lahko ogledate podatke o potovanju na zemljevidu, morate dodati orodje v meni orodij zemljevida.

Na zemljevidu izberite > **Podatki o potovanju**.

#### *Ogled informacij o potovanju po meri na zemljevidu*

Z orodjem zemljevida s podatki o potovanju lahko na zemljevidu prikažete informacij o potovanju po meri.

- **1** Na zemljevidu izberite > **Podatki o potovanju**.
- **2** Izberite možnost:

<span id="page-15-0"></span>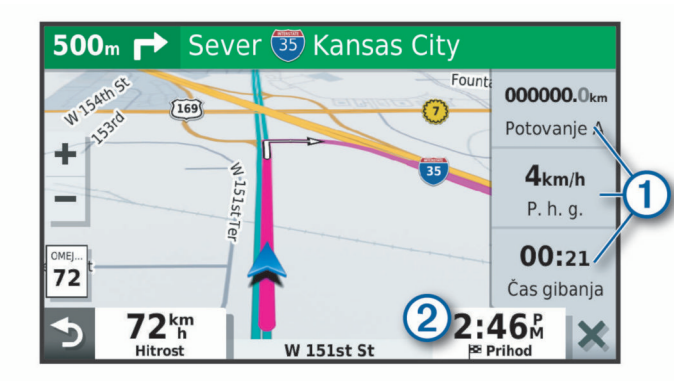

- V orodju podatkov o potovanju izberite podatkovno polje , nato pa izberite informacije, ki jih želite prikazati v polju.
- Izberite prilagodljivo podatkovno polje zemljevida 2, nato pa izberite informacije, ki jih želite prikazati v polju.

#### **Ogled strani Informacije o potovanju**

Stran s podatki o potovanju prikazuje hitrost in statistiko potovanja.

Na zemljevidu izberite **Hitrost**.

#### **Ogled dnevnika potovanja**

Naprava vodi dnevnik potovanja, ki je zapis poti, ki ste jo prepotovali.

- **1** Izberite **Nastavitve** > **Zemljevid in vozilo** > **Plasti zemljevida**.
- **2** Izberite potrditveno polje **Dnevnik potovanja**.

#### **Ponastavitev potovalnega računalnika**

- **1** Na zemljevidu izberite **Hitrost**.
- 2 Izberite  $\equiv$  > **Ponastavi polja.**
- **3** Izberite možnost:
	- Ko ne vozite po načrtovani poti, izberite **Izberi vse** za ponastavitev vseh podatkovnih polj, razen merilnika hitrosti, na prvi strani.
	- Izberite **Ponastavi podatke o poti**, če želite ponastaviti informacije na potovalnem računalniku.
	- Če želite ponastaviti največjo hitrost, izberite **Ponastavi najvišjo hitrost**.
	- Če želite ponastaviti merilnik prevožene poti, izberite **Ponastavi pot B**.

## **Ogled prihajajočega prometa**

Preden lahko uporabite to funkcijo, mora naprava prejemati prometne informacije (*Promet*[, stran 14](#page-17-0)).

Ogledate si lahko prihajajoče prometne dogodke na načrtovani poti ali cesti, po kateri potujete.

- **1** Med navigacijo po načrtovani poti izberite  $\frac{1}{2}$  > **Promet**. Najbližji prihajajoči prometni dogodek se prikaže v oknu na desni strani zemljevida.
- **2** Izberite prometni dogodek za ogled dodatnih podrobnosti.

#### **Ogled prometa na zemljevidu**

Na zemljevidu prometa sta promet in zamude na bližnjih cestah označena z barvami.

- **1** V glavnem meniju izberite **Programi** > **Promet**.
- **2** Po potrebi izberite  $\equiv$  > **Legenda** za ogled legende zemljevida prometa.

#### **Iskanje prometnih dogodkov**

- **1** V glavnem meniju izberite **Programi** > **Promet**.
- $2$  Izberite  $\equiv$  > Dogodki.
- **3** Izberite element na seznamu.
- **4** Če je na seznamu več dogodkov, si s puščicami oglejte druge dogodke.

## **Prilagajanje zemljevida**

#### **Prilagajanje plasti zemljevida**

Podatke, ki se prikažejo na zemljevidu, kot so ikone za destinacije in razmere na cesti, lahko prilagajate.

- **1** Izberite **Nastavitve** > **Zemljevid in vozilo** > **Plasti zemljevida**.
- **2** Izberite potrditveno polje poleg posamezne plasti, ki jo želite prikazati na zemljevidu.

#### **Spreminjanje podatkovnih polj na zemljevidu**

- **1** Na zemljevidu izberite podatkovno polje. **OPOMBA:** možnosti Hitrost ni mogoče prilagajati.
- **2** Izberite vrsto podatkov, ki jih želite prikazati.

#### **Spreminjanje perspektive zemljevida**

- **1** Izberite **Nastavitve** > **Zemljevid in vozilo** > **Pogled zemljevida za vožnjo**.
- **2** Izberite možnost:
	- Izberite **Smer gor** za prikaz zemljevida v dveh dimenzijah, pri čemer je na vrhu smer potovanja.
	- Izberite **Sever gor** za prikaz zemljevida v dveh dimenzijah (2D), pri čemer je na vrhu sever.
	- Izberite **3D** za prikaz zemljevida v treh dimenzijah.

## **Storitve v živo, promet in funkcije pametnega telefona**

Program Garmin Drive omogoča, da naprava prejema pametna obvestila in informacije v živo, kot so prometne in vremenske informacije v živo.

- **Prometne informacije v živo**: v napravo pošilja prometne informacije v živo, kot so dogodki v prometu in zamude, gradbišča in zapore cest (*Promet*[, stran 14](#page-17-0)).
- **Vremenske informacije**: v napravo pošilja vremenske napovedi, razmere na cesti in radarsko vremensko sliko v realnem času (*[Ogled vremenske napovedi](#page-19-0)*, stran 16).
- **Pametna obvestila**: v napravi prikazuje obvestila telefona in sporočila. Ta funkcija ni na voljo za vse jezike.
- **Prostoročno klicanje**: omogoča klicanje in sprejemanje klicev z napravo ter uporabo naprave kot zvočnika telefona za prostoročno telefoniranje. Če izbrani jezik podpira funkcijo glasovnih ukazov, lahko kličete z glasovnimi ukazi.
- **Pošlji lokacije v napravo**: omogoča pošiljanje lokacij iz pametnega telefona v navigacijsko napravo.
- **Javljanje v storitvi Foursquare**: omogoča, da se javite z lokacij v storitvi Foursquare z navigacijsko napravo (*[Javljanje v](#page-9-0) [storitev Foursquare](#page-9-0)*, stran 6).

#### **Združevanje s pametnim telefonom**

Napravo Garmin lahko združite s pametnim telefonom in programom Garmin Drive, s čimer omogočite dodatne funkcije in dostop do informacij v živo (*Storitve v živo, promet in funkcije pametnega telefona*, stran 12) .

- **1** V pametnem telefonu namestite program Garmin Drive iz trgovine s programi.
- **2** Vklopite napravo Garmin in jo postavite največ 3 m (10 čevljev) od pametnega telefona.
- **3** Odprite program Garmin Drive v telefonu.
- **4** Sledite navodilom na zaslonu za prijavo v račun Garmin ter dokončanje postopka združitve in nastavitve.

<span id="page-16-0"></span>Prikaže se glavna nadzorna plošča programa. Ko sta napravi združeni, se samodejno povežeta, ko sta vklopljeni in v dosegu.

#### **Onemogočenje funkcij Bluetooth (Android™)**

Privzeto so ob združitvi telefona omogočene vse združljive funkcije Bluetooth. Določene funkcije Bluetooth lahko onemogočite, z drugimi pa lahko ohranite povezavo.

- **1** Izberite **Nastavitve** > **Brezžična omrežja**.
- **2** Izberite ime telefona.
- **3** Izberite možnost:
	- Če želite onemogočiti prostoročno klicanje, počistite potrditveno polje **Telefonski klici**.
	- Če želite onemogočiti podatke programa Garmin Drive in obvestila pametnega telefona, počistite potrditveno polje **Garmin Drive**.

#### *Prikazovanje ali skrivanje obvestil programa (Android)*

S programom Garmin Drive lahko določite, katere vrste obvestil pametnega telefona se prikazujejo v napravi Garmin.

- **1** Odprite program Garmin Drive v telefonu.
- **2** Izberite **☆ > Pametna obvestila.**

Prikaže se seznam programov pametnega telefona.

**3** Če želite omogočiti ali onemogočiti obvestila posameznega programa, izberite preklopno stikalo poleg njega.

#### **Onemogočenje funkcij Bluetooth (iPhone® )**

Privzeto so ob združitvi telefona omogočene vse združljive funkcije Bluetooth. Določene funkcije Bluetooth lahko onemogočite, z drugimi pa lahko ohranite povezavo.

- **1** Izberite **Nastavitve** > **Brezžična omrežja**.
- **2** Izberite možnost:
	- Če želite onemogočiti prostoročno klicanje, izberite ime telefona in počistite potrditveno polje **Telefonski klici**. **NAMIG:** poleg imena telefona, uporabljenega za prostoročno klicanje, je obarvana ikona ...
	- Če želite onemogočiti podatke programa Garmin Drive in obvestila pametnega telefona, izberite **Storitve pametnega telefona** in počistite potrditveno polje **Storitve pametnega telefona**.

**NAMIG:** ko so storitve aktivne, sta ikoni  $\phi^*$  in  $\mathbb{T}$  obarvani.

#### *Prikazovanje ali skrivanje kategorij obvestil (iPhone)*

Obvestila, ki so prikazana v napravi, lahko filtrirate s prikazovanjem ali skrivanjem kategorij.

- **1** Izberite **Nastavitve** > **Brezžična omrežja**.
- **2** Izberite **Storitve pametnega telefona**.
- **NAMIG:** ko so storitve aktivne, sta ikoni **if** in  $*$  obarvani.
- **3** Izberite **Pametna obvestila**.
- **4** Potrdite potrditveno polje ob vsakem obvestilu, ki ga želite prikazati.

## **Ikone stanja funkcije Bluetooth**

V nastavitvah povezave Bluetooth so poleg vsake združene naprave prikazane ikone stanja.

#### Izberite **Nastavitve** > **Brezžična omrežja**.

- Siva ikona označuje, da je funkcija za napravo onemogočena ali izklopljena.
- Obarvana ikona označuje, da je funkcija za napravo povezana in aktivna.

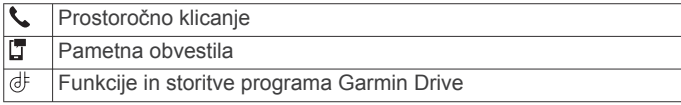

## **Pametna obvestila**

Ko je naprava Garmin povezana s programom Garmin Drive, si lahko v njej ogledate obvestila pametnega telefona, kot so besedilna sporočila, dohodni klici in sestanki na koledarju.

**OPOMBA:** po vzpostavitvi povezave med navigacijsko napravo in programom Garmin Drive boste morda morali počakati nekaj minut, preden bo naprava prejela obvestila. Ko so pametna obvestila povezana in aktivna, se obarva ikona  $\mathbb T$  v nastavitvah Bluetooth (*Ikone stanja funkcije Bluetooth*, stran 13).

#### **Prejemanje obvestil**

#### **OPOZORILO**

Med vožnjo ne berite obvestil in ne odgovarjajte nanje.

Preden lahko uporabite to funkcijo, mora biti naprava povezana s podprtim telefonom, v katerem je nameščen program Garmin Drive (*[Storitve v živo, promet in funkcije pametnega telefona](#page-15-0)*, [stran 12](#page-15-0)).

Na večini strani se prikaže pojavno okno, ko naprava prejme obvestilo pametnega telefona. Če se naprava premika, si obvestila lahko ogledate šele, ko potrdite, da ste potnik in ne voznik.

**OPOMBA:** če si ogledujete zemljevid, se obvestila prikažejo v orodju zemljevida.

- Če želite obvestilo prezreti, izberite **V redu**.
- Pojavno okno se zapre, vendar obvestilo ostane aktivno v telefonu.
- Če si želite obvestilo ogledati, izberite **Ogled**.
- Če želite obvestilo poslušati, izberite **Ogled** > **Predvajaj**. Naprava predvaja obvestilo s tehnologijo pretvorbe besedila v govor. Ta funkcija ni na voljo za vse jezike.
- Če želite izvesti dodatna dejanja, kot je opustitev obvestila telefona, izberite **Ogled** in izberite možnost.

**OPOMBA:** dodatna dejanja so na voljo samo za nekatere vrste obvestil in jih mora podpirati program, ki ustvari obvestilo.

#### *Prejemanje obvestil med ogledom zemljevida*

#### **OPOZORILO**

Med vožnjo ne berite obvestil in ne odgovarjajte nanje.

Preden lahko uporabite to funkcijo, mora biti naprava povezana s podprtim telefonom, v katerem je nameščen program Garmin Drive (*[Storitve v živo, promet in funkcije pametnega telefona](#page-15-0)*, [stran 12](#page-15-0)).

Ko si ogledujete zemljevid, se nova obvestila prikažejo v orodju zemljevida na robu zaslona. Če se naprava premika, si obvestila lahko ogledate šele, ko potrdite, da ste potnik in ne voznik.

Če želite prezreti obvestilo, izberite  $\blacktriangleright$  ali počakaite, da pojavno okno izgine.

Pojavno okno se zapre, vendar obvestilo ostane aktivno v telefonu.

- Če si želite obvestilo ogledati, izberite besedilo obvestila.
- Če želite obvestilo poslušati, izberite **Predvajaj sporočilo**. Naprava predvaja obvestilo s tehnologijo pretvorbe besedila v govor. Ta funkcija ni na voljo za vse jezike.
- Če želite obvestilo poslušati z glasovnim ukazom, izgovorite **Predvajaj sporočilo**.

**OPOMBA:** ta možnost je na voljo le, če izbrani jezik podpira funkcijo glasovnih ukazov in je v orodju zemljevida prikazana ikona  $\ddot{\bullet}$ .

Če želite izvesti dodatna dejanja, kot je opustitev obvestila telefona, izberite **Ogled** in izberite možnost.

<span id="page-17-0"></span>**OPOMBA:** dodatna dejanja so na voljo samo za nekatere vrste obvestil in jih mora podpirati program, ki ustvari obvestilo.

#### **Ogled seznama obvestil**

Ogledate si lahko seznam vseh aktivnih obvestil.

**1** Izberite **Programi** > **Pametna obvestila**.

Prikaže se seznam obvestil. Neprebrana obvestila so črna, že prebrana obvestila pa siva.

- **2** Izberite možnost:
	- Če si želite obvestilo ogledati, izberite opis obvestila.
	- $\cdot$  Če želite obvestilo poslušati, izberite  $\blacktriangleright$ . Naprava predvaja obvestilo s tehnologijo pretvorbe besedila v govor. Ta funkcija ni na voljo za vse jezike.

#### **Potovanje do naslova ali lokacije s programom Garmin Drive**

S programom Garmin Drive lahko poiščete naslov, podjetje ali destinacijo in jo pošljete v napravo Garmin za navigacijo.

- **1** V programu Garmin Drive izberite **Kam?**.
- **2** Izberite možnost:
	- Če želite poiskati naslov v bližini, vnesite hišno številko in ime ulice.
	- Če želite poiskati naslov v drugem mestu, vnesite hišno številko, ime ulice, mesto in državo.
	- Če želite poiskati podjetje po imenu, vnesite celotno ime ali njegov del.
	- Če želite poiskati mesto, vnesite mesto in državo.
	- Med vnosom se pod poljem za iskanje prikazujejo predlogi.
- **3** Izberite predlagani rezultat iskanja.
	- Program prikaže lokacijo na zemljevidu.
- **4** Če želite začeti načrtovano pot, izberite **Pojdi!**.

Naprava Garmin začne navigacijo do izbrane lokacije, lokacija pa se doda med nedavna iskanja v meniju Kam?.

## **Prostoročno klicanje**

**OPOMBA:** večina telefonov je podprtih in jih lahko uporabljate, vendar pa ne moremo jamčiti, da boste lahko uporabljali določen telefon. Vse funkcije telefona morda ne bodo na voljo.

Z brezžično tehnologijo Bluetooth lahko napravo povežete z mobilnim telefonom in napravo nato uporabljate prostoročno (*[Storitve v živo, promet in funkcije pametnega telefona](#page-15-0)*,

[stran 12\)](#page-15-0). Ko je povezava vzpostavljena, lahko z napravo kličete ali sprejemate klice.

#### **Klicanje**

#### *Klicanje številke*

- **1** Izberite **Programi** > **Telefon** > **Kliči**.
- **2** Vnesite številko.
- **3** Izberite **Kliči**.

#### *Klicanje stika v telefonskem imeniku*

Telefonski imenik se prenese iz telefona v napravo ob vsaki vzpostavitvi povezave. Morda bo trajalo nekaj minut, da bo telefonski imenik na voljo. Nekateri telefoni te funkcije ne podpirajo.

- **1** Izberite **Programi** > **Telefon** > **Telefonski imenik**.
- **2** Izberite stik.
- **3** Izberite **Kliči**.

#### *Klicanje lokacije*

- **1** Izberite **Programi** > **Telefon** > **Iskanje po kategorijah**.
- **2** Izberite destinacijo.

**3** Izberite **Kliči**.

#### **Sprejemanje klica**

Ko prejmete klic, izberite **Odgovori** ali **Prezri**.

#### **Uporaba zgodovine klicev**

Zgodovina klicev se iz telefona v napravo prenese ob vsaki vzpostavitvi povezave. Morda bo trajalo nekaj minut, da bo zgodovina klicev na voljo. Nekateri telefoni te funkcije ne podpirajo.

- **1** Izberite **Programi** > **Telefon** > **Zgodovina klicev**.
- **2** Izberite kategorijo.

Prikaže se seznam klicev; najnovejši klici so na vrhu seznama.

**3** Izberite klic.

#### **Uporaba možnosti med klicem**

Možnosti med klicem se prikažejo na zemljevidu, ko sprejmete klic. Nekatere možnosti morda niso združljive z vašim telefonom.

**NAMIG:** če zaprete stran z možnostmi med klicem, jo lahko znova odprete tako, da v glavnem meniju izberete  $\hat{J}$ . Prav tako lahko izberete > **Telefon** na zemljevidu.

- Za vzpostavitev konferenčnega klica izberite **Dodaj klic**.
- Za prenos zvoka v telefon izberite **Slušalka**.
- **NAMIG:** to funkcijo lahko uporabite, če želite prekiniti povezavo Bluetooth in nadaljevati klic ali če želite zasebnost.
- Za uporabo številčnice izberite **Številska tipkovnica**.
	- **NAMIG:** to funkcijo lahko uporabite za samodejne sisteme, kot je glasovna pošta.
- Za izklop mikrofona izberite **Nemo**.
- Za prekinitev klica izberite **Končaj klic**.

#### **Shranjevanje domače telefonske številke**

**NAMIG:** ko shranite domačo številko, jo lahko uredite tako, da uredite vnos "Doma" na seznamu shranjenih lokacij (*[Urejanje](#page-10-0)  [shranjene lokacije](#page-10-0)*, stran 7).

- **1** Izberite **Programi** > **Telefon** > > **Nastavitev domače št.**.
- **2** Vnesite svojo telefonsko številko.
- **3** Izberite **Končano**.

#### *Klicanje domov*

Preden lahko pokličete domov, morate vnesti telefonsko številko domače lokacije.

Izberite **Programi** > **Telefon** > **Kliči domov**.

#### **Prekinitev povezave z napravo Bluetooth**

Napravo Bluetooth lahko začasno odklopite, ne da bi jo izbrisali s seznama združenih naprav. Naprava Bluetooth lahko v prihodnosti še vedno vzpostavi povezavo z napravo Garmin.

- **1** Izberite **Nastavitve** > **Brezžična omrežja**.
- **2** Izberite napravo, ki jo želite odklopiti.
- **3** Počistite potrditveno polje poleg imena združene naprave.

#### **Brisanje združenega telefona**

Združen telefon lahko izbrišete; tako ne bo več mogel vzpostaviti povezave z napravo.

- **1** Izberite **Nastavitve** > **Brezžična omrežja**.
- **2** Izberite telefon, nato pa izberite **Prekliči združitev naprave**.

## **Promet**

#### *OBVESTILO*

Garmin ne odgovarja za natančnost ali pravočasnost prometnih informacij.

<span id="page-18-0"></span>Naprava lahko posreduje informacije o prometu na cesti pred vami ali na načrtovani poti. Napravo lahko nastavite tako, da se pri računanju načrtovanih poti izogiba prometu in da poišče novo načrtovano pot do cilja, če so na aktivni načrtovani poti predvidene večje zamude zaradi prometnih zastojev (*[Nastavitve](#page-22-0) [prometnih informacij](#page-22-0)*, stran 19). Na zemljevidu prometa lahko poiščete prometne zastoje na vašem območju.

Če želite videti prometne informacije, jih mora naprava sprejemati.

- Modeli izdelka, ki se končajo z oznako MT, lahko prejemajo prometne informacije prek radijskega oddajnega signala z vgrajenim sprejemnikom prometnih informacij in priloženim kablom za napajanje v vozilu (*Prejemanje prometnih informacij s sprejemnikom prometnih informacij*, stran 15).
- Vsi modeli izdelka lahko prejemajo brezplačne prometne informacije s programom Garmin Drive (*Prejemanje prometnih informacij s pametnim telefonom*, stran 15).

Prometne informacije niso na voljo na vseh območjih. Za informacije o območjih pokritosti s prometnimi informacijami obiščite [garmin.com/traffic.](http://garmin.com/traffic)

## **Prejemanje prometnih informacij s pametnim telefonom**

Naprava lahko prejema prometne informacije brez naročnine, ko je povezana s pametnim telefonom, v katerem je nameščen program Garmin Drive.

- **1** Napravo povežite s programom Garmin Drive (*[Storitve v živo,](#page-15-0) [promet in funkcije pametnega telefona](#page-15-0)*, stran 12).
- **2** V napravi Garmin izberite **Nastavitve** > **Promet** in preverite, ali je izbrano potrditveno polje **Promet**.

## **Prejemanje prometnih informacij s sprejemnikom prometnih informacij**

#### *OBVESTILO*

Ogrevana (kovinska) vetrobranska okna lahko motijo delovanje sprejemnika prometnih informacij.

Sprejemnik prometnih informacij lahko prejema prometne informacije prek radijskega oddajnega signala, kjer je ta na voljo. Če želite prejemati radijske prometne informacije, mora biti naprava priklopljena na napajanje v vozilu z napajalnim kablom, ki podpira sprejem prometnih informacij. Nekateri modeli izdelka vključujejo sprejemnik prometnih informacij (*Promet*[, stran 14\)](#page-17-0). .

Prometne informacije niso na voljo na vseh območjih. Za informacije o območjih pokritosti s prometnimi informacijami obiščite [garmin.com/traffic.](http://garmin.com/traffic)

Napravo priklopite na napajanje v vozilu z napajalnim kablom, ki podpira sprejem prometnih informacij (*[Namestitev](#page-4-0)  [in napajanje naprave Garmin v vozilu](#page-4-0)*, stran 1).

Če vaš model izdelka vključuje prometne informacije, kabel za napajanje v vozilu, ki je priložen napravi, podpira sprejem prometnih informacij.

Ko ste na območju pokritosti s prometnimi informacijami, lahko naprava prikaže prometne informacije in vam pomaga izogniti se prometnim zastojem.

#### **Naročnine za sprejemnike prometnih informacij**

Pri večini sprejemnikov prometnih informacij je vključena naročnina na regionalne prometne informacije. Po želji lahko za sprejemnik prometnih informacij dodate naročnine za dodatne regije. Za več informacij obiščite naslov [garmin.com/traffic.](http://garmin.com/traffic)

#### *Ogled naročnin na prometne informacije*

Izberite **Nastavitve** > **Promet** > **Naročnine**.

#### *Dodajanje naročnine*

Naročnino na prometne informacije lahko kupite tudi za druge regije ali države.

- **1** Izberite **Nastavitve** > **Promet**.
- **2** Izberite **Naročnine**  $>$   $\div$
- **3** Zapišite ID sprejemnika prometnih informacij FM.
- **4** Če želite skleniti naročnino, obiščite [www.garmin.com](http://www.garmin.com/fmtraffic) [/fmtraffic](http://www.garmin.com/fmtraffic) in dobili boste 25-mestno kodo.

Kodo naročnine na prometne informacije je mogoče uporabiti enkrat. Vsakič, ko obnovite storitev, morate pridobiti novo kodo. Če imate več sprejemnikov prometnih informacij FM, morate za vsakega pridobiti novo kodo.

- **5** V napravi izberite **Naslednji**.
- **6** Vnesite kodo.
- **7** Izberite **Končano**.

## **Omogočanje prometnih informacij**

Omogočite ali onemogočite lahko prometne informacije.

- **1** Izberite **Nastavitve** > **Promet**.
- **2** Izberite potrditveno polje **Promet**.

## **Dodajanje naročnine**

Naročnino na prometne informacije lahko kupite tudi za druge regije ali države.

- **1** Izberite **Nastavitve** > **Promet**.
- **2** Izberite **Naročnine** > .
- **3** Zapišite ID sprejemnika prometnih informacij FM.
- **4** Če želite skleniti naročnino, obiščite [www.garmin.com](http://www.garmin.com/fmtraffic) [/fmtraffic](http://www.garmin.com/fmtraffic) in dobili boste 25-mestno kodo.

Kodo naročnine na prometne informacije je mogoče uporabiti enkrat. Vsakič, ko obnovite storitev, morate pridobiti novo kodo. Če imate več sprejemnikov prometnih informacij FM, morate za vsakega pridobiti novo kodo.

- **5** V napravi izberite **Naslednji**.
- **6** Vnesite kodo.
- **7** Izberite **Končano**.

## **Glasovni ukaz**

**OPOMBA:** glasovno upravljanje ni na voljo za vse jezike in regije, prav tako pa morda ni na voljo na vseh modelih.

**OPOMBA:** Navigacija z glasovnimi ukazi v hrupnem okolju morda ne bo učinkovita.

S funkcijo glasovnega upravljanja lahko napravo uporabljate tako, da izgovarjate besede in ukaze. V meniju glasovnega upravljanja so na voljo glasovni pozivi in seznam razpoložljivih ukazov.

#### **Nastavitev besedne zveze za bujenje**

Besedna zveza za bujenje je beseda ali besedna zveza, s katero lahko aktivirate funkcijo glasovnega upravljanja. Privzeta besedna zveza za bujenje je V redu, Garmin.

**NAMIG:** možnost neželenega aktiviranja z glasovnim ukazom lahko zmanjšate z uporabo močne besedne zveze za bujenje.

- **1** Izberite **Programi** > **Glasovni nadzor** > > **Besedna zveza za zbujanje**.
- **2** Vnesite novo besedno zvezo za bujenje.
- Ko izgovorite besedno zvezo, je prikazana njena moč.
- **3** Izberite **Končano**.

#### **Aktiviranje glasovnih ukazov**

**1** Izgovorite **V redu, Garmin**.

<span id="page-19-0"></span>Prikaže se meni z glasovnimi ukazi.

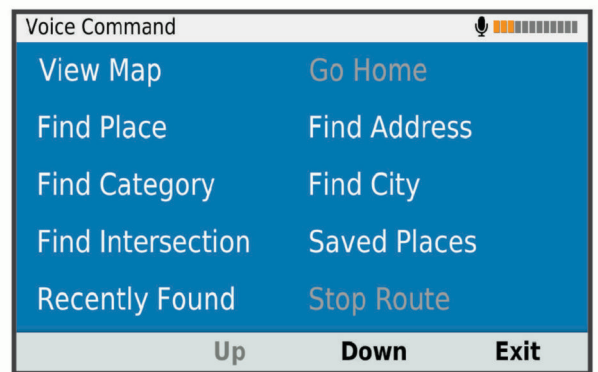

- **2** Izgovorite ukaz v meniju.
- **3** Za dokončanje iskanja ali dejanja odgovorite na glasovne pozive.

## **Namigi za glasovne ukaze**

- Govorite z običajnim glasom in obrnjeni proti napravi.
- Zmanjšajte hrup v ozadju, kot so glasovi in radio, da povečate natančnost prepoznavanja glasu.
- Ukaze izgovarjajte tako, kot so prikazani na zaslonu.
- Ko se pojavijo, se odzovite na glasovne pozive naprave.
- Povečajte moč besedne zveze za bujenje, da zmanjšate možnost neželenega aktiviranja z glasovnim ukazom.
- Bodite pozorni na zvoka, ki označujeta preklop naprave v način glasovnega ukaza in iz njega.

## **Začetek načrtovane poti z glasovnimi ukazi**

Izgovorite lahko imena priljubljenih ali znanih lokacij.

- **1** Izgovorite **V redu, Garmin**.
- **2** Izgovorite **Poišči kraj**.
- **3** Počakajte na glasovni poziv in izgovorite ime lokacije. V napravi se prikaže seznam rezultatov iskanja.

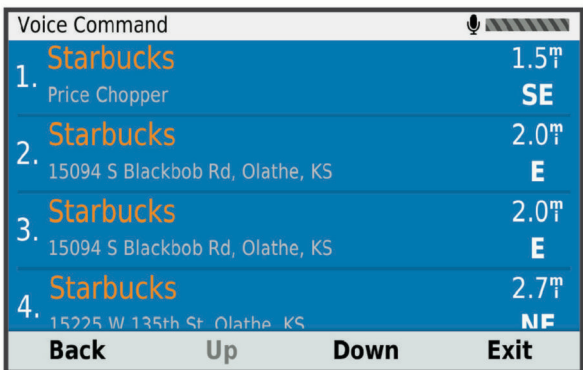

- **4** Izgovorite številko vrstice želene lokacije. Naprava prikaže lokacijo na zemljevidu.
- **5** Izgovorite **Začni navigacijo**.

## **Utišanje navodil**

Glasovne pozive za glasovno upravljanje lahko utišate, ne da bi utišali napravo.

- **1** Izberite **Programi** > **Glasovni nadzor** > .
- **2** Izberite **Utišaj navodila** > **Omogočeno**.

## **Glasovni nadzor**

V regijah, kjer glasovni ukazi niso na voljo, se aktivira glasovni nadzor. Omogoča vam, da napravo upravljate z glasom. Preden lahko uporabljate glasovni nadzor, ga morate konfigurirate za svoj glas.

#### **Konfiguriranje glasovnega nadzora**

Glasovni nadzor morate konfigurirati za glas enega uporabnika in ne deluje z glasovi drugih uporabnikov.

- **1** Izberite **Programi** > **Glasovni nadzor**.
- **2** Za zapis ukazov za vsako besedno zvezo za glasovni nadzor sledite navodilom na zaslonu.

**OPOMBA:** ni vam treba prebrati besedne zveze na zaslonu. Lahko izgovorite nadomestni ukaz z enakim pomenom na podlagi vaših želja.

Če želite uporabiti funkcijo glasovnega nadzora, morate izreči ukaz, ki ste ga zabeležili za to funkcijo.

#### **Uporaba glasovnega nadzora**

**1** Izgovorite ukaz, ki ste ga posneli za besedno zvezo **Glasovni nadzor**.

Prikaže se meni glasovnega nadzora.

## **2** Sledite navodilom na zaslonu.

#### **Namigi za glasovni nadzor**

- Govorite z običajnim glasom in obrnjeni proti napravi.
- Zmanjšajte hrup v ozadju, kot so glasovi in radio, da povečate natančnost prepoznavanja glasu.
- Ukaze izgovarjajte tako, kot so prikazani na zaslonu.
- Počakajte na ton, ki potrdi, da je naprava uspešno prejela ukaz.

## **Uporaba programov**

#### **Ogled priročnika za uporabo v napravi**

Na zaslonu naprave si lahko ogledate celotni priročnik za uporabo v številnih jezikih.

- **1** Izberite **Programi** > **Uporabniški priročnik**.
- Priročnik za uporabo je prikazan v istem jeziku kot besedilo programske opreme (*[Nastavitve jezika in tipkovnice](#page-22-0)*, [stran 19](#page-22-0)).
- **2** Za iskanje po priročniku za uporabo izberite Q (izbirno).

## **Ogled vremenske napovedi**

Preden lahko uporabite to funkcijo, mora naprava prejemati podatke o vremenu. Če želite prejemati podatke o vremenu, lahko napravo povežete s programom Garmin Drive (*[Storitve v](#page-15-0) [živo, promet in funkcije pametnega telefona](#page-15-0)*, stran 12).

**1** Izberite **Programi** > **Vreme**.

Naprava prikazuje trenutne vremenske razmere in napovedi za naslednjih nekaj dni.

**2** Izberite dan.

Prikaže se podrobna napoved za ta dan.

#### **Ogled vremena blizu drugega mesta**

- **1** Izberite **Programi** > **Vreme** > **Trenutna lokacija**.
- **2** Izberite možnost:
	- Če si želite ogledati vreme v priljubljenem mestu, ga izberite na seznamu.
	- Priljubljeno mesto dodate tako, da izberete **Dodaj mesto**  in vnesete ime mesta.

#### **Ogled vremenske slike**

Preden lahko uporabite to funkcijo, mora biti naprava povezana s podprtim telefonom, v katerem je nameščen program Garmin

<span id="page-20-0"></span>Drive (*[Storitve v živo, promet in funkcije pametnega telefona](#page-15-0)*, [stran 12\)](#page-15-0).

- **1** Izberite **Programi** > **Vremenski radar**.
- 2 Izberite > za animirano radarsko sliko na zemljevidu.

#### **Ogled vremenskih opozoril**

Preden lahko uporabite to funkcijo, mora biti naprava povezana s podprtim telefonom, v katerem je nameščen program Garmin Drive (*[Storitve v živo, promet in funkcije pametnega telefona](#page-15-0)*, [stran 12\)](#page-15-0).

**OPOMBA:** ta funkcija ni na voljo na vseh območjih.

Dokler potujete z napravo, se lahko na zemljevidu prikazujejo vremenska opozorila. Ogledate si lahko tudi zemljevid z vremenskimi opozorili blizu trenutne lokacije ali izbranega mesta.

- **1** Izberite **Programi** > **Vreme**.
- **2** Če je treba, izberite mesto.
- **3** Izberite > **Vremenska opozorila**.

#### **Ogled razmer na cesti**

Preden lahko uporabite to funkcijo, mora biti naprava povezana s podprtim telefonom, v katerem je nameščen program Garmin Drive (*[Storitve v živo, promet in funkcije pametnega telefona](#page-15-0)*, [stran 12\)](#page-15-0).

Ogledate si lahko razmere na cesti, ki so povezane z vremenom, in sicer za ceste na trenutnem območju, na načrtovani poti ali v drugem mestu.

- **1** Izberite **Programi** > **Vreme**.
- **2** Če je treba, izberite mesto.
- **3** Izberite > **Razmere na cesti**.

#### **Načrtovalnik potovanja**

Z načrtovalnikom potovanja lahko ustvarite in shranite potovanje, po katerem pozneje izvajate navigacijo. To je lahko uporabno za načrtovanje dobavnih poti, počitnic ali cestnega potovanja. Shranjeno potovanje lahko še dodatno prilagodite tako, da ga uredite, na primer spremenite vrstni red lokacij, optimirate vrstni red postankov, dodate predlagane znamenitosti in točke oblikovanja.

Z urejevalnikom potovanja lahko uredite in shranite aktivno načrtovano pot.

#### **Načrtovanje potovanja**

Potovanje lahko vključuje veliko ciljev, nujno pa mora vključevati vsaj začetno lokacijo in en cilj. Začetna lokacija je mesto, s katerega nameravate začeti potovanje. Če začnete navigacijo z druge lokacije, lahko v napravi najprej načrtujete pot do začetne lokacije. Pri povratnem potovanju sta začetna lokacija in končni cilj lahko enaka.

- **1** Izberite **Programi** > **Načrtovalnik potovanja** > **Novo potovanje**.
- **2** Izberite **Izbor začetne lokacije**.
- **3** Izberite lokacijo za začetno točko in izberite **Izbira**.
- **4** Izberite **Izberite cilj**.
- **5** Izberite lokacijo za cilj in izberite **Izbira**.
- **6** Izberite **Dodaj lokacijo**, če želite dodati več lokacij (izbirno).
- **7** Ko dodate vse želene lokacije, izberite **Naslednji** > **Shrani**.
- **8** Vnesite ime in izberite **Končano**.

#### **Urejanje in spreminjanje vrstnega reda lokacij na potovanju**

- **1** Izberite **Programi** > **Načrtovalnik potovanja** > **Shranjena potovanja**.
- **2** Izberite shranjeno potovanje.
- **3** Izberite lokacijo.
- **4** Izberite možnost:
	- Če želite lokacijo premakniti navzgor ali navzdol, izberite  $\hat{J}$  in povlecite lokacijo na novo mesto na potovanju.
	- Če želite dodati novo lokacijo po izbrani, izberite  $\oplus$ .
	- Če želite odstraniti lokacijo, izberite  $\bar{m}$ .

#### *Optimiranje vrstnega reda ciljev na potovanju*

Naprava lahko samodejno optimira vrstni red ciljev na potovanju, da ustvari krajšo in učinkovitejšo načrtovano pot. Začetna lokacija in končni cilj se pri optimiranju vrstnega reda ne spremenita.

Med urejanjem potovanja izberite  $\triangle$  > Optimiranje vrst. **reda**.

#### **Odkrivanje znamenitosti na potovanju**

Naprava lahko predlaga zanimive in priljubljene znamenitosti, ki jih lahko dodate potovanju.

- 1 Med urejanjem potovanja izberite  $\triangle$  > **Predlagaj znamenitosti**.
- **2** Za ogled dodatnih informacij izberite znamenitost.
- **3** Če želite dodati znamenitost k potovanju, izberite možnost **Izbira**.

#### **Spreminjanje možnosti načrtovanja potovanja**

Način, na katerega naprava izračuna načrtovano pot, lahko prilagodite, ko začnete potovanje.

- **1** Izberite **Programi** > **Načrtovalnik potovanja** > **Shranjena potovanja**.
- **2** Izberite shranjeno potovanje.
- **3** Izberite ikono profila vozila, nato pa izberite vozilo, ki ga nameravate uporabiti pri navigaciji po potovanju (izbirno).
- $4$  Izberite  $\leq$
- **5** Izberite možnost:
	- Če želite potovanju dodati točke oblikovanja, izberite **Oblikuj načrtovano pot** in sledite navodilom na zaslonu (*[Oblikovanje načrtovane poti](#page-12-0)*, stran 9).
	- Če želite spremeniti način izračunavanja za potovanje, izberite **Nastavitve načrtovane poti** (*[Spreminjanje načina](#page-12-0)  [izračuna načrtovane poti](#page-12-0)*, stran 9).

#### **Navigacija po shranjenem potovanju**

Preden lahko začnete uporabljati navigacijo po shranjenem potovanju, se mora aktivni profil vozila v napravi ujemati z izbranim profilom vozila za potovanje (*Spreminjanje možnosti načrtovanja potovanja*, stran 17). Če se ne ujema, vas naprava opozori, da morate spremeniti profil vozila, preden lahko začnete potovanje (*[Preklapljanje med profili vozil](#page-5-0)*, stran 2).

- **1** Izberite **Programi** > **Načrtovalnik potovanja** > **Shranjena potovanja**.
- **2** Izberite shranjeno potovanje.
- **3** Izberite **Pojdi!**.
- **4** Izberite prvo lokacijo, do katere želite uporabiti navigacijo, nato pa izberite **Začni**.

Naprava izračuna načrtovano pot od trenutne lokacije do izbrane lokacije in vas nato vodi do preostalih ciljev potovanja po vrstnem redu.

#### **Urejanje in shranjevanje aktivne načrtovane poti**

Če je načrtovana pot aktivna, jo lahko z načrtovalnikom potovanja uredite in shranite kot potovanje.

- **1** Izberite **Programi** > **Načrtovalnik potovanja** > **Shranjena potovanja** > **Moje aktivne načrtovane poti**.
- **2** Uredite načrtovano pot s funkcijami načrtovalnika potovanja. Načrtovana pot se preračuna vsakič, ko naredite spremembo.

<span id="page-21-0"></span>**3** Izberite **Shrani**, da načrtovano pot shranite kot potovanje, po katerem lahko navigacijo opravite pozneje (izbirno).

## **Prometne kamere photoLive**

Preden lahko uporabite to funkcijo, mora biti naprava povezana s programom Garmin Drive (*[Storitve v živo, promet in funkcije](#page-15-0)  [pametnega telefona](#page-15-0)*, stran 12).

Prometne kamere photoLive posredujejo posnetke prometnih razmer na glavnih cestah in križiščih v živo.

Storitev photoLive ni na voljo na vseh območjih.

#### **Ogled in shranjevanje prometnih kamer photoLive**

Ogledate si lahko slike v živo z bližnjih prometnih kamer. Lahko tudi shranite prometne kamere za območja, skozi katera se pogosto vozite.

- **1** Izberite **Programi** > **photoLive**.
- **2** Izberite **Pritisnite za dodajanje**.
- **3** Izberite cesto.
- **4** Izberite lokacijo prometne kamere.

Predogled slike v živo s kamere se prikaže poleg zemljevida z lokacijo kamere. Ogledate si lahko predogled slike v polni velikosti.

**5** Izberite **Shrani**, da shranite kamero (izbirno).

Na glavni zaslon programa photoLive je dodana sličica predogleda kamere.

#### **Ogled prometnih kamer photoLive na zemljevidu**

V orodju zemljevida photoLive so prikazane prometne kamere ob cesti, ki je pred vami.

**1** Na zemljevidu izberite > **photoLive**.

Naprava prikaže sliko v živo z najbližje prometne kamere ob cesti pred vami, skupaj z oddaljenostjo od kamere. Ko se zapeljete mimo kamere, naprava naloži sliko v živo naslednje najbližje kamere ob cesti.

**2** Če ni najdena nobena kamera ob cesti, izberite **Poišči kamere** za ogled ali shranjevanje bližnjih prometnih kamer (izbirno).

#### **Shranjevanje prometne kamere**

- **1** Izberite **Programi** > **photoLive**.
- **2** Izberite **Pritisnite za dodajanje**.
- **3** Izberite cesto.
- **4** Izberite križišče.
- **5** Izberite **Shrani**.

## **Ogled prejšnjih načrtovanih poti in ciljev**

Pred uporabo te funkcije morate omogočiti funkcijo zgodovine poti (*[Nastavitve naprave in zasebnosti](#page-22-0)*, stran 19).

Na zemljevidu si lahko ogledate prejšnje načrtovane poti in kraje, na katerih ste se ustavili.

Izberite **Programi** > **Kje sem bil**.

## **Nastavitve**

#### **Nastavitve zemljevida in vozila**

Izberite **Nastavitve** > **Zemljevid in vozilo**.

- **Tip vozila**: nastavi ikono vozila, ki predstavlja vaš položaj na zemljevidu.
- **Pogled zemljevida za vožnjo**: nastavi perspektivo na zemljevidu.

**Podrobnosti zemljevida**: nastavi raven podrobnosti zemljevida. Več podrobnosti lahko povzroči počasnejše risanje zemljevida.

**Tema zemljevida**: spremeni barvo podatkov na zemljevidu.

**Plasti zemljevida**: nastavi podatke, ki so prikazani na strani z zemljevidom (*[Prilagajanje plasti zemljevida](#page-15-0)*, stran 12).

- **Samodejna povečava**: samodejno izbere raven povečave za optimalno uporabo zemljevida. Ko je onemogočena, morate pogled približati in oddaljiti ročno.
- **Moji zemljevidi**: nastavi, katere nameščene zemljevide naj uporablja naprava.

#### **Omogočanje zemljevidov**

Zemljevide, ki so nameščeni v napravi, lahko omogočite.

**NAMIG:** za nakup dodatnih zemljevidov obiščite <http://buy.garmin.com>.

- **1** Izberite **Nastavitve** > **Zemljevid in vozilo** > **Moji zemljevidi**.
- **2** Izberite zemljevid.

## **Nastavitve navigacije**

Izberite **Nastavitve** > **Navigacija**.

**Predogled načrtovane poti**: prikaže predogled glavnih cest na načrtovani poti, ko začnete navigacijo.

**Način izračuna**: nastavi način izračuna načrtovane poti.

- **Izogibanja**: določa značilnosti cest, ki se jim želite izogniti na vaših načrtovanih poteh.
- **Izogibanja po meri**: omogoča, da se izognete določenim cestam ali območjem.

**Plačljive ceste**: določa nastavitve izogibanj plačljivim cestam.

**Cestnine in drugi stroški**: določa nastavitve izogibanj plačljivim cestam in cestam z vinjetami.

**OPOMBA:** ta funkcija ni na voljo na vseh območjih.

- **Ekološko območje**: prilagodi nastavitve izogibanja območjem z omejitvami okolja ali izpustov, ki lahko veljajo za vaše vozilo.
- **Omejeni način**: onemogoči vse funkcije, pri uporabi katerih je potrebna posebna pozornost uporabnika.
- **Simulacija GPS**: napravi prepreči, da bo prejemala signal GPS in varčuje z energijo.

#### **Nastavitve načina izračuna**

Izberite **Nastavitve** > **Navigacija** > **Način izračuna**.

Izračun načrtovane poti je zasnovan na omejitvah hitrosti in podatkih o pospeševanju vozila na ustrezni načrtovani poti.

**Krajši čas**: izračun poti, ki jih prepotujete hitreje, vendar so lahko daljše.

**Krajša pot**: izračun poti, ki so krajše, vendar lahko trajajo dlje.

**Izven cest**: izračun neposredne poti od vaše lokacije do cilja.

#### **Nastavitev simuliranega položaja**

Če ste v zaprtem prostoru ali naprava ne sprejema satelitskega signala, lahko s simulacijo GPS načrtujete poti od simuliranega položaja.

- **1** Izberite **Nastavitve** > **Navigacija** > **Simulacija GPS**.
- **2** V glavnem meniju izberite **Prikaži zemljevid**.
- **3** Dvakrat tapnite zemljevid, da izberete območje. Naslov lokacije se pojavi na dnu zaslona.
- **4** Izberite opis položaja.
- **5** Izberite **Nastavi položaj**.

#### **Nastavitve brezžičnega omrežja**

Z nastavitvami brezžičnega omrežja lahko upravljate omrežja Wi‑Fi® , združene naprave Bluetooth in funkcije Bluetooth.

Izberite **Nastavitve** > **Brezžična omrežja**.

**Bluetooth**: omogoči brezžično tehnologijo Bluetooth.

<span id="page-22-0"></span>**Ime združene naprave**: imena združenih naprav Bluetooth so prikazana v meniju. Izberete lahko ime naprave in spremenite nastavitve funkcije Bluetooth zanjo.

**Iskanje naprav**: poišče bližnje naprave Bluetooth.

- **Enostavno ime**: omogoča vam, da vnesete prijazno ime, ki zagotavlja prepoznavo naprave v drugih napravah prek brezžične tehnologije Bluetooth.
- **Wi-Fi**: omogoči radio Wi‑Fi.
- **Shranjena omrežja**: omogoča, da uredite ali odstranite shranjena omrežja.
- **Iskanje omrežij**: poišče omrežja Wi‑Fi v bližini (*[Vzpostavljanje](#page-23-0) [povezave z omrežjem Wi](#page-23-0)*‑*Fi*, stran 20).

## **Nastavitve pomoči za voznika**

#### Izberite **Nastavitve** > **Pomoč za voznika**.

- **Opozorila za voznika**: omogoča, da vklopite ali izklopite opozorila o območjih ali razmerah na cesti, ki so pred vami (*[Funkcije in opozorila za obveščanje voznika](#page-6-0)*, stran 3).
- **Opozorilo o prehitri vožnji**: opozori vas, ko presežete omejitev hitrosti.
- **Načrtovanje odmorov**: opomni vas, da si morate vzeti odmor, in prikaže storitve, ki so pred vami, ko dlje časa vozite. Opomnike za odmore in predloge za storitve, ki so pred vami, lahko omogočite ali onemogočite.
- **Bližinska opozorila**: opozori vas, ko se približate kameram za preprečevanje prehitre vožnje in vožnje pri rdeči luči.

#### **Nastavitve bližinskih opozoril**

**OPOMBA:** za prikaz opozoril bližinskih točk morate imeti naložene uporabniške destinacije.

**OPOMBA:** ta funkcija ni na voljo na vseh območjih.

#### Izberite **Nastavitve** > **Pomoč za voznika** > **Bližinska opozorila**.

- **Zvok**: nastavi slog opozorila, ki se predvaja ob približevanju bližinskim točkam.
- **Alarmi**: nastavi vrste bližinskih točk, za katere se predvajajo bližinska opozorila.

#### **Nastavitve zaslona**

#### Izberite **Nastavitve** > **Zaslon**.

**Barvni način**: omogoča izbiranje načina dnevnih barv ali načina nočnih barv. Če izberete možnost Samodejno, naprava samodejno nastavi dnevne ali nočne barve glede na čas dneva.

**Svetlost**: omogoča nastavitev svetlosti zaslona.

**Trajanje osvetlitve zaslona**: omogoča nastavitev časa mirovanja, po katerem naprava preklopi v način mirovanja, če jo napajajo baterije.

**Posnetek zaslona**: omogoča, da zajamete sliko zaslona naprave. Posnetki zaslona se shranijo v mapo Posnetki zaslona v notranjem pomnilniku naprave.

## **Nastavitve prometnih informacij**

V glavnem meniju izberite **Nastavitve** > **Promet**.

**Promet**: omogoči prometne informacije.

- **Trenutni ponudnik**: nastavi ponudnika prometnih informacij, ki naj bo uporabljen za prometne informacije. Možnost Samodejno samodejno izberete najboljše razpoložljive prometne informacije.
- **Naročnine**: prikaže trenutne naročnine na prometne informacije.
- **Optimiranje načrtovane poti**: omogoči, da naprava samodejno ali na zahtevo uporabi optimizirane nadomestne načrtovane poti (*[Izogibanje prometnim zastojem na načrtovani poti](#page-13-0)*, [stran 10\)](#page-13-0).

**Prometna opozorila**: nastavi velikost prometnega zastoja, za katero naj naprava prikaže prometno opozorilo.

#### **Nastavitve merskih enot in oblike zapisa časa**

Če želite odpreti stran z nastavitvami merskih enot in časa, v glavnem meniju izberite **Nastavitve** > **Enote in čas**.

**Trenutni čas**: nastavi čas naprave.

**Oblika zapisa časa**: omogoča vam, da izberete 12-, 24-urni prikaz ali prikaz časa UTC.

**Enote**: nastavi mersko enoto za razdalje.

**Zapis položaja**: nastavi obliko zapisa koordinat in geodetski referenčni sistem, ki naj bosta uporabljena za geografske koordinate.

#### **Nastavljanje časa**

- **1** V glavnem meniju izberite uro.
- **2** Izberite možnost:
	- Če želite čas samodejno nastaviti z informacijami GPS, izberite **Samodejno**.
	- Če želite čas nastaviti ročno, povlecite številke navzgor ali navzdol.

## **Nastavitve jezika in tipkovnice**

Če želite odpreti nastavitve jezika in tipkovnice, v glavnem meniju izberite **Nastavitve** > **Jezik in tipkovnica**.

**Jezik govora**: določa jezik glasovnih pozivov.

**Jezik obvestil**: nastavi besedilo na zaslonu v izbrani jezik.

**OPOMBA:** sprememba jezika besedila ne spremeni jezika podatkov, ki jih vnese uporabnik, ali podatkov o zemljevidu, kot so imena ulic.

**Jezik tipkovnice**: omogoči jezike tipkovnice.

#### **Nastavitve naprave in zasebnosti**

#### Izberite **Nastavitve** > **Naprava**.

- **Vizitka**: prikaže različico programske opreme, številko ID naprave in informacije o drugi programski opremi.
- **Regulatorne oznake**: prikaže regulatorne oznake in informacije.
- **Lic. pogodbe za končnega uporab.**: prikaže licenčne pogodbe za končnega uporabnika.

**OPOMBA:** te informacije potrebujete pri posodabljanju programske opreme sistema ali nakupu dodatnih podatkov o zemljevidu.

- **Sporočanje podatkov o napravi**: deli anonimne podatke za izboljšanje naprave.
- **Zgodovina potovanja**: omogoča, da naprava shranjuje zapis o krajih, ki jih obiščete. Tako si lahko ogledate dnevnik potovanja, uporabite funkcijo Kje sem bil in uporabite predlagane načrtovane poti myTrends.
- **Ponastavi**: omogoča, da počistite zgodovino potovanj, ponastavite nastavitve ali izbrišete vse uporabniške podatke.

#### **Povrnitev tovarniških nastavitev**

Na tovarniško privzete nastavitve lahko povrnete kategorijo nastavitev ali vse nastavitve.

- **1** Izberite **Nastavitve**.
- **2** Če je treba, izberite kategorijo nastavitev.
- $3$  Izberite  $\equiv$  > Obnovi.

## **Informacije o napravi**

## <span id="page-23-0"></span>**Ogled zakonsko predpisanih informacij in informacij o skladnosti na elektronski nalepki**

- **1** V meniju nastavitev podrsajte do dna menija.
- **2** Izberite **Naprava** > **Regulatorne oznake**.

## **Specifikacije**

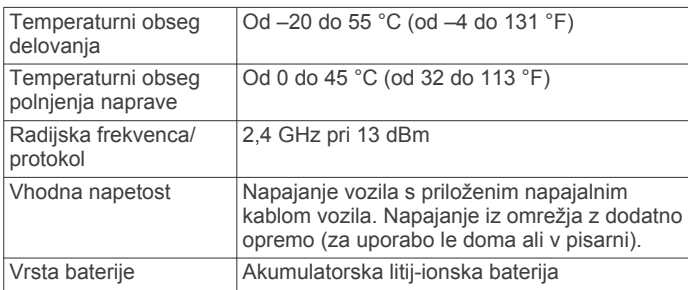

## **Polnjenje naprave**

**OPOMBA:** ta izdelek razreda III mora napajati vir napajanja LPS.

Baterijo naprave lahko napolnite na enega od naslednjih načinov.

- Napravo priklopite na napajanje vozila.
- Napravo priključite na dodatni napajalnik, na primer za polnjenje prek stenske vtičnice.

Odobren napajalnik Garmin za uporabo doma ali v pisarni lahko kupite pri prodajalcu izdelkov Garmin ali na spletnem mestu [www.garmin.com](http://www.garmin.com). Ko je naprava priklopljena na napajalnik drugega proizvajalca, se lahko polni počasi.

## **Vzdrževanje naprave**

## **Posodobitve zemljevidov in programske opreme**

Za najboljšo izkušnjo navigacije posodabljajte zemljevide in programsko opremo v napravi.

Posodobitve zemljevidov obsegajo najnovejše razpoložljive spremembe cest in lokacij na zemljevidih, ki se uporabljajo v napravi. S posodabljanjem zemljevidov omogočite, da naprava najde nedavno dodane lokacije in izračuna natančnejše načrtovane poti. Posodobitve zemljevidov so velike, zato lahko postopek posodabljanja traja več ur.

Posodobitve programske opreme obsegajo spremembe in izboljšave funkcij in delovanja naprave. Posodobitve programske opreme so majhne in se dokončajo v nekaj minutah.

Napravo lahko posodobite na dva načina.

- Napravo lahko povežete z omrežjem Wi‑Fi in posodobitev opravite neposredno v napravi (priporočeno). S to možnostjo lahko napravo priročno posodobite, ne da bi jo morali priklopiti na računalnik.
- Napravo lahko priklopite na računalnik in jo posodobite s programom Garmin Express ([garmin.com/express\)](http://garmin.com/express). S to možnostjo lahko podatke zemljevidov naložite na pomnilniško kartico, če so posodobljeni zemljevidi preveliki za notranji pomnilnik.

#### **Vzpostavljanje povezave z omrežjem Wi**‑**Fi**

Ob prvem vklopu vas naprava pozove, da vzpostavite povezavo z omrežjem Wi-Fi in opravite registracijo naprave. Povezavo z omrežjem Wi‑Fi lahko vzpostavite tudi v meniju nastavitev.

- **1** Izberite **Nastavitve** > **Brezžična omrežja**.
- **2** Po potrebi izberite **Wi-Fi**, da omogočite tehnologijo Wi‑Fi.
- **3** Izberite **Iskanje omrežij**.
	- V napravi se prikaže seznam omrežij Wi‑Fi v bližini.
- **4** Izberite omrežje.
- **5** Po potrebi vnesite geslo za omrežje in izberite **Končano**.

Naprava vzpostavi povezavo z omrežjem, omrežje pa se doda na seznam shranjenih omrežij. Naprava samodejno spet vzpostavi povezavo s tem omrežjem, ko je v njegovem dosegu.

#### **Posodabljanje zemljevidov in programske opreme z omrežjem Wi**‑**Fi**

#### *OBVESTILO*

Za posodobitev zemljevidov in programske opreme boste morda morali v napravo prenesti velike datoteke. Morda bodo veljale omejitve prenosa podatkov ali stroški ponudnika internetnih storitev. Za več informacij o omejitvah prenosa podatkov ali stroških se obrnite na ponudnika internetnih storitev.

Zemljevide in programsko opremo lahko posodobite tako, da povežete napravo z omrežjem Wi‑Fi, ki omogoča dostop do interneta. Tako lahko napravo posodobite, ne da bi jo morali priklopiti na računalnik.

**1** Povežite napravo z omrežjem Wi‑Fi (*Vzpostavljanje povezave z omrežjem Wi*‑*Fi*, stran 20).

Ko ste povezani z omrežjem Wi‑Fi, naprava preveri, ali so na voljo nove posodobitve. Ko je posodobitev na voljo, se v ikoni Nastavitve v glavnem meniju prikaže **.** 

**2** Izberite **Nastavitve** > **Posodobitve**.

Naprava preveri, ali so na voljo nove posodobitve. Ko je posodobitev na voljo, se pod možnostjo Zemljevid ali Programska oprema prikaže sporočilo **Na voljo je posodobitev**.

- **3** Izberite možnost:
	- Če želite namestiti vse razpoložljive posodobitve, izberite **Namesti vse**.
	- Če želite namestiti samo posodobitve zemljevidov, izberite **Zemljevid** > **Namesti vse**.
	- Če želite namestiti samo posodobitve programske opreme, izberite **Programska oprema** > **Namesti vse**.
- **4** Preberite licenčne pogodbe in izberite **Sprejmi vse**, da sprejmete pogodbe.

**OPOMBA:** če se ne strinjate z licenčnimi pogoji, izberite Zavrni. S tem se ustavi postopek posodobitve. Posodobitev ne morete namestiti, dokler ne sprejmete licenčnih pogodb.

- **5** S priloženim kablom USB priklopite napravo na zunanji vir napajanja in izberite **Nadaljuj** (*Polnjenje naprave*, stran 20). Za najboljše rezultate priporočamo polnilnik USB za stenske vtičnice z izhodnim tokom najmanj 1 A. Združljivi so lahko različni napajalniki USB za pametne telefone, tablične računalnike ali druge prenosne večpredstavnostne naprave.
- **6** Napravo pustite priklopljeno na zunanji vir napajanja in v dosegu omrežja Wi‑Fi, dokler ni dokončan postopek posodobitve.

**NAMIG:** če se posodobitev zemljevida prekine ali prekliče, preden se dokonča, v napravi lahko manjkajo podatki zemljevidov. Če želite popraviti manjkajoče podatke zemljevidov, morate znova posodobiti zemljevide prek omrežja Wi-Fi ali s programom Garmin Express.

#### **Posodabljanje zemljevidov in programske opreme s programom Garmin Express**

S programom Garmin Express lahko prenašate in nameščate najnovejše posodobitve zemljevidov in programske opreme za napravo.

- <span id="page-24-0"></span>**1** Če program Garmin Express ni nameščen v računalniku, obiščite spletni naslov [garmin.com/express](http://www.garmin.com/express) in sledite navodilom na zaslonu za namestitev (*Nameščanje programa Garmin Express*, stran 21).
- 2 Odprite program **G** Garmin Express.
- **3** Napravo priklopite na računalnik s kablom mini-USB. Manjši konec kabla priklopite v vrata mini-USB  $\textcircled{1}$  v napravi Garmin, večji konec kabla pa priklopite v prosta vrata USB v računalniku.

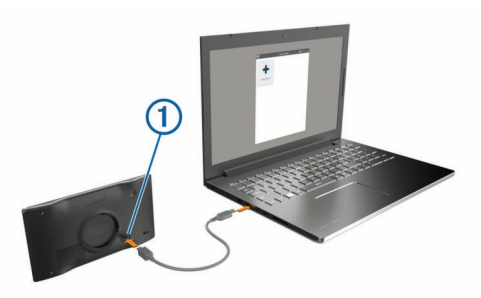

- **4** Ko vas naprava Garmin pozove, da preklopite v način prenosa datotek, izberite **Nadaljuj**.
- **5** V programu Garmin Express kliknite možnost **Dodaj napravo**.

Program Garmin Express poišče napravo ter prikaže njeno ime in serijsko številko.

**6** Kliknite možnost **Dodaj napravo** in sledite navodilom na zaslonu za dodajanje naprave v program Garmin Express.

Ko je nastavitev dokončana, program Garmin Express prikaže posodobitve, ki so na voljo za napravo.

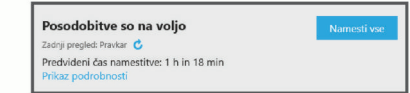

- **7** Izberite možnost:
	- Za namestitev vseh razpoložljivih posodobitev kliknite **Namesti vse**.
	- Za namestitev določene posodobitve kliknite **Ogled podrobnosti** in kliknite **Namesti** poleg želene posodobitve.

Program Garmin Express prenese in namesti posodobitve v napravo. Posodobitve zemljevidov so zelo velike, zato lahko postopek na počasnejših internetnih povezavah traja zelo dolgo.

**OPOMBA:** če je posodobitev zemljevida prevelika za notranji pomnilnik naprave, vas programska oprema lahko pozove, da v napravo namestite kartico microSD® in tako dodate prostor za shranjevanje (*[Nameščanje pomnilniške kartice za](#page-25-0) [zemljevide in podatke](#page-25-0)*, stran 22).

**8** Sledite navodilom na zaslonu med postopkom posodobitve za dokončanje nameščanja posodobitev.

Program Garmin Express lahko na primer med postopkom posodobitve prikaže navodilo, da odklopite in ponovno priklopite napravo.

#### *Nameščanje programa Garmin Express*

Program Garmin Express je na voljo za računalnike Windows® in Mac<sup>®</sup>.

- **1** V računalniku obiščite [garmin.com/express](http://garmin.com/express).
- **2** Izberite možnost:
	- Če si želite ogledati sistemske zahteve in preveriti, ali je program Garmin Express združljiv z računalnikom, izberite **Sistemske zahteve**.
	- Če želite program namestiti v računalnik Windows, izberite **Prenos za Windows**.
- Če želite program namestiti v računalnik Mac, izberite **Prenos za Mac**.
- **3** Odprite preneseno datoteko in za dokončanje namestitve sledite navodilom na zaslonu.

## **Nega naprave**

#### *OBVESTILO*

#### Naprava vam ne sme pasti.

Naprave ne shranjujte na mesta, kjer je lahko izpostavljena ekstremnim temperaturam, ker lahko povzročijo trajne poškodbe.

Zaslona na dotik ne upravljajte s trdim ali ostrim predmetom, ker ga lahko poškodujete.

Naprave ne izpostavljajte vodi.

#### **Čiščenje zunanjega ohišja**

#### *OBVESTILO*

Ne uporabljajte kemičnih čistih in topil, ki lahko poškodujejo plastične dele.

- **1** Zunanje ohišje (ne zaslona na dotik) očistite s krpo, navlaženo z raztopino blagega mila.
- **2** Napravo obrišite do suhega.

#### **Čiščenje zaslona na dotik**

- **1** Uporabite mehko, čisto krpo, ki ne pušča vlaken.
- **2** Če je treba, krpo rahlo navlažite z vodo.
- **3** Če uporabljate vlažno krpo, izklopite napravo in jo odklopite od napajanja.
- **4** Zaslon nežno obrišite s krpo.

#### **Preprečevanje kraje**

- Kadar napravo in nosilec ne uporabljate, ju umaknite.
- Z vetrobranskega stekla odstranite sled, ki jo pusti vakuumsko prijemalo.
- Naprave ne puščajte v sovoznikovem predalu.
- Napravo registrirajte s programsko opremo Garmin Express ([garmin.com/express\)](http://garmin.com/express).

#### **Ponovni zagon naprave**

Če naprava preneha delovati, jo lahko znova zaženete. Pritisnite in 12 sekund držite tipko za vklop/izklop.

#### **Odstranjevanje naprave, nosilca in vakuumskega prijemala**

#### **Odstranjevanje naprave z nosilca**

- **1** Pritisnite jeziček ali gumb za sprostitev na nosilcu.
- **2** Spodnji rob naprave nagnite navzgor in napravo dvignite z nosilca.

#### **Odstranjevanje naprave iz vakuumskega prijemala**

- **1** Nosilec naprave obrnite desno ali levo.
- **2** Pritisnite, dokler priključek nosilca ne odstopi od kroglice na vakuumskem prijemalu.

#### **Odstranitev vakuumskega prijemala z vetrobranskega stekla**

- **1** Pomaknite ročico vakuumskega prijemala proti sebi.
- **2** Povlecite jeziček na vakuumskem prijemalu proti sebi.

## <span id="page-25-0"></span>**Menjava varovalke v napajalnem kablu vozila**

#### *OBVESTILO*

Pri zamenjavi varovalke ne izgubite majhnih delov in zagotovite, da jih vrnete na ustrezno mesto. Napajalni kabel vozila ne deluje, če ni pravilno sestavljen.

Če se naprava v vozilu ne polni, boste morda morali zamenjati varovalko na vrhu avtomobilskega napajalnika.

**1** Za odklepanje zasukajte končni del ① v nasprotni smeri urinega kazalca.

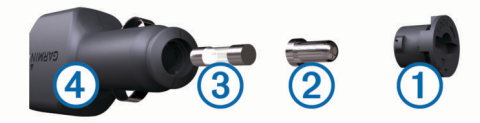

**NAMIG:** za odstranitev končnega dela boste morda potrebovali kovanec.

- **2** Odstranite končni del, srebrno konico (2), in varovalko (3).
- **3** Vstavite novo hitro varovalko z enakim tokom, na primer 1 ali 2 A.
- **4** Namestite srebrno konico v končni del.
- **5** Vstavite končni del in ga zasukajte v smeri urinega kazalca, da ga pritrdite nazaj v napajalni kabel vozila 4.

## **Odpravljanje težav**

#### **Vakuumski nosilec se ne drži na vetrobranskem steklu**

- **1** Vakuumski nosilec in vetrobransko steklo očistite s čistilnim alkoholom.
- **2** Obrišite ju s čisto suho krpo.
- **3** Namestite vakuumsko prijemalo (*[Namestitev in napajanje](#page-4-0) [naprave Garmin v vozilu](#page-4-0)*, stran 1).

#### **Naprava ne pridobi satelitskih signalov**

- Preverite, ali je izklopljen simulator GPS-a (*[Nastavitve](#page-21-0) [navigacije](#page-21-0)*, stran 18).
- Naprave ne uporabljajte v garažah in bližini visokih zgradb in dreves.
- Mirujte nekaj minut.

#### **Naprava se v vozilu ne polni**

- Preverite varovalko v napajalnem kablu za vozilo (*Menjava varovalke v napajalnem kablu vozila*, stran 22).
- Prepričajte se, ali ima vozilo stik in da priključku dovaja napajanje.
- Preverite, ali je temperatura v notranjosti vozila znotraj temperaturnega obsega za polnjenje, ki je navedeno v specifikacijah.
- Prepričajte se, ali varovalka v vtičnici vozila ni poškodovana.

## **Baterija ne ostane dolgo napolnjena**

- Znižajte svetlost zaslona (*[Nastavitve zaslona](#page-22-0)*, stran 19).
- Skrajšajte časovno omejitev zaslona (*[Nastavitve zaslona](#page-22-0)*, [stran 19\)](#page-22-0).
- Znižajte glasnost (*[Nastavitev glasnosti](#page-5-0)*, stran 2).
- Izklopite radio Wi-Fi, ko ga ne uporabljate (*[Nastavitve](#page-21-0) [brezžičnega omrežja](#page-21-0)*, stran 18).
- Napravo preklopite v način varčevanja z energijo, ko je ne uporabljate (*[Vklop ali izklop naprave](#page-4-0)*, stran 1).
- Naprave ne izpostavljajte ekstremnim temperaturam.

• Naprave ne puščajte na neposredni sončni svetlobi.

## **Naprava ne vzpostavi povezave s telefonom**

- Izberite **Nastavitve** > **Brezžična omrežja**. Možnost Bluetooth mora biti omogočena.
- V telefonu omogočite brezžično tehnologijo Bluetooth in telefon postavite največ 10 m (33 čevljev) od naprave.
- Preverite, ali je telefon združljiv. Za več informacij obiščite [www.garmin.com/bluetooth.](http://www.garmin.com/bluetooth)
- Ponovno opravite postopek združitve.

Če želite ponoviti postopek združitve, morate razdružiti telefon in napravo (*[Brisanje združenega telefona](#page-17-0)*, stran 14) ter opraviti postopek združitve (*[Storitve v živo, promet in](#page-15-0) [funkcije pametnega telefona](#page-15-0)*, stran 12).

## **Dodatek**

## **Nameščanje pomnilniške kartice za zemljevide in podatke**

S pomnilniško kartico lahko povečate prostor za shranjevanje zemljevidov in drugih podatkov v napravo. Pomnilniške kartice lahko kupite pri prodajalcu elektronske opreme ali pa obiščite [www.garmin.com/maps](http://garmin.com/maps) in kupite pomnilniško kartico z vnaprej nameščeno programsko opremo za zemljevide Garmin. Naprava podpira pomnilniške kartice microSD, velike od 4 do 32 GB.

- **1** Poiščite režo za pomnilniško kartico za zemljevide in podatke v napravi (*[Pregled naprave Garmin](#page-4-0)®* , stran 1).
- **2** V režo vstavite pomnilniško kartico.
- **3** Pritisnite jo, dokler se ne zaskoči.

## **Upravljanje podatkov**

Datoteke lahko shranite v napravo. Naprava je opremljena z režo za pomnilniško kartico za dodatno shrambo podatkov.

**OPOMBA:** naprava je združljiva z operacijskim sistemom Windows 7 in novejšimi različicami ter Mac OS 10.4 in novejšimi različicami.

#### **O pomnilniških karticah**

Pomnilniške kartice lahko kupite pri prodajalcih elektronske opreme, lahko pa kupite take, na katerih je že naložena Garmin programska oprema za zemljevide ([www.garmin.com\)](http://www.garmin.com). Na pomnilniške kartice lahko poleg zemljevidov in podatkov shranjujete tudi datoteke, kot so zemljevidi, slike, zbirke Geocache, načrtovane poti, točke poti in uporabniške destinacije.

#### **Priklop naprave na računalnik**

Napravo lahko z računalnikom povežete s kablom USB.

- **1** Manjši konec kabla USB priklopite v vrata na napravi.
- **2** Večji konec kabla USB priklopite v vrata na računalniku.
- **3** Ko vas naprava Garmin pozove, da vnesite način prenosa datotek, izberite **Nadaljuj**.

Na zaslonu naprave se prikaže slika naprave, povezane z računalnikom.

Odvisno od operacijskega sistema računalnika je naprava prikazana kot prenosna naprava, odstranljiv pogon ali odstranljiva pomnilniška naprava.

#### **Prenašanje podatkov iz računalnika**

**1** Napravo priklopite na računalnik (*Priklop naprave na računalnik*, stran 22).

Odvisno od operacijskega sistema računalnika je naprava prikazana kot prenosna naprava, odstranljiv pogon ali odstranljiva pomnilniška naprava.

- <span id="page-26-0"></span>**2** V računalniku odprite brskalnik datotek.
- **3** Izberite datoteko.
- **4** Izberite **Urejanje** > **Kopiraj**.
- **5** Poiščite mapo v napravi.

**OPOMBA:** pri odstranljivem pogonu ali odstranljivi pomnilniški napravi datotek ne postavljajte v mapo Garmin.

**6** Izberite **Urejanje** > **Prilepi**.

#### **Odklop kabla USB**

Če je naprava povezana z računalnikom kot izmenljivi pogon, jo morate z računalnika varno odklopiti, da ne pride do izgube podatkov. Če je naprava povezana z računalnikom Windows kot prenosna naprava, je ni treba varno odklopiti.

- **1** Storite naslednje:
	- Pri računalnikih Windows izberite ikono **Varno odstranjevanje strojne opreme** v sistemski vrstici in nato napravo.
	- Pri računalnikih Apple® izberite napravo, nato pa izberite **Datoteka** > **Izvrzi**.
- **2** Izključite kabel iz računalnika.

## **Ogled stanja signala GPS**

Pritisnite in tri sekunde držite ...

## **Nakup dodatnih zemljevidov**

- **1** Obiščite stran naprave na [garmin.com](http://garmin.com).
- **2** Kliknite zavihek **Zemljevidi**.
- **3** Sledite navodilom na zaslonu.

## **Nakup dodatne opreme**

Obiščite [garmin.com/accessories](http://garmin.com/accessories).

## **Kazalo**

#### <span id="page-27-0"></span>**Simboli**

2D-pogled zemljevida **[12](#page-15-0)** 3D-pogled zemljevida **[12](#page-15-0)**

#### **A**

aktivno razvrščanje na pasove **[8](#page-11-0)** avtodom, profili **[2](#page-5-0)**

#### **B**

baterija podaljševanje **[22](#page-25-0)** polnjenje **[1](#page-4-0), [20,](#page-23-0) [22](#page-25-0)** težave **[22](#page-25-0)** bližnjice brisanje **[7](#page-10-0)** dodajanje **[7](#page-10-0)** brisanje potovanja **[17](#page-20-0)** združena naprava Bluetooth **[14](#page-17-0)**

#### **C**

cestnine, izogibanje **[10](#page-13-0)** cilji **[18](#page-21-0)**. *Za več informacij si oglejte* lokacije prihod **[9](#page-12-0)**

#### **Č**

časovne nastavitve **[19](#page-22-0)** čiščenje naprave **[21](#page-24-0)** čiščenje zaslona na dotik **[21](#page-24-0)**

#### **D**

datoteke, prenašanje **[22](#page-25-0)** destinacije **[5](#page-8-0), [6](#page-9-0)** HISTORY **[6](#page-9-0)** kraji **[6](#page-9-0)** dnevnik potovanja, ogled **[12](#page-15-0)** dodatna oprema **[23](#page-26-0)** dom pot **[8](#page-11-0)** telefonska številka **[14](#page-17-0)** urejanje lokacije **[8](#page-11-0)** Doma, klicanje **[14](#page-17-0)**

#### **F**

Foursquare **[6](#page-9-0)** funkcije pametnega telefona **[13](#page-16-0)** onemogočanje klicev **[13](#page-16-0)** vzpostavljanje povezave **[12](#page-15-0)**

#### **G**

Garmin Connect **[12](#page-15-0)** Garmin Express **[21](#page-24-0)** posodabljanje programske opreme **[20](#page-23-0)** glasnost, prilagajanje **[2](#page-5-0)** glasovni nadzor **[16](#page-19-0)** namigi **[16](#page-19-0)** glasovni ukaz **[15](#page-18-0)** aktiviranje **[15](#page-18-0)** besedna zveza za bujenje **[15](#page-18-0)** namigi za uporabo **[16](#page-19-0)** navigacija z **[16](#page-19-0)** gorivo, postajališča **[7](#page-10-0)** GPS **[1](#page-4-0), [23](#page-26-0)**

#### **H**

Hitro iskanje **[5](#page-8-0)**

#### **I**

ID naprave **[19](#page-22-0)** ikone, vrstica stanja **[1](#page-4-0)** iskanje lokacij. **[4](#page-7-0)[–6](#page-9-0)** *Oglejte si tudi* lokacije kategorije **[5](#page-8-0)** koordinate **[6](#page-9-0)** križišča **[6](#page-9-0)** mesta **[11](#page-14-0)** naslovi **[4](#page-7-0)** iskanje storitev **[5](#page-8-0)** izogibanja **[10](#page-13-0)** brisanje **[10](#page-13-0)**

cesta **[10](#page-13-0)** cestnine **[10](#page-13-0)** območje **[10](#page-13-0)** onemogočanje **[10](#page-13-0)** značilnosti ceste **[10](#page-13-0)**

#### **J**

jezik glas **[19](#page-22-0)** tipkovnica **[19](#page-22-0) K** kabel za napajanje v vozilu **[1](#page-4-0)** kamere hitrost **[3](#page-6-0)** rdeča luč **[3](#page-6-0)** kartica microSD **[1,](#page-4-0) [22](#page-25-0)** Kje sem? **[7](#page-10-0)** klicanje **[14](#page-17-0)** klici **[14](#page-17-0)** Doma **[14](#page-17-0)** klicanje **[14](#page-17-0)** odgovarjanje **[14](#page-17-0)** stiki **[14](#page-17-0)** zgodovina **[14](#page-17-0)** koordinate **[6](#page-9-0)** kraja, izogibanje **[21](#page-24-0)** kraji **[6](#page-9-0)** križišča, iskanje **[6](#page-9-0)**

#### **L**

Licenčne pogodbe za končnega uporabnika **[19](#page-22-0)** lokacija **[7](#page-10-0)** lokacije **[4,](#page-7-0) [18](#page-21-0)** iskanje **[4](#page-7-0), [6](#page-9-0)** klicanje **[14](#page-17-0)** kraji **[6](#page-9-0)** nedavno najdene **[7](#page-10-0)** shranjevanje **[7](#page-10-0)** simulirano **[18](#page-21-0)** trenutno **[7](#page-10-0)**

#### **M**

myTrends, načrtovane poti **[9](#page-12-0) N**

načrtovalnik potovanja **[17](#page-20-0)** točke oblikovanja **[17](#page-20-0)** urejanje potovanja **[17](#page-20-0)** načrtovane poti **[8](#page-11-0)** dodajanje točke **[9](#page-12-0), [17](#page-20-0)** izračun **[9](#page-12-0)** myTrends **[9](#page-12-0)** način izračuna **[17](#page-20-0), [18](#page-21-0)** oblikovanje **[9](#page-12-0)** ogled na zemljevidu **[8,](#page-11-0) [9](#page-12-0)** predlagane **[9](#page-12-0)** ustavljanje **[9](#page-12-0)** začetek **[4,](#page-7-0) [5,](#page-8-0) [8](#page-11-0)** namestitev naprave avtomobil **[1](#page-4-0)** odstranjevanje z nosilca **[21](#page-24-0)** vakuumsko prijemalo **[1](#page-4-0), [21](#page-24-0)** napajalni kabli **[20](#page-23-0)** menjava varovalke **[22](#page-25-0)** vozilo **[1](#page-4-0)** narodni parki **[5](#page-8-0)** naslednji zavoj **[8](#page-11-0)** naslovi, iskanje **[4](#page-7-0), [14](#page-17-0)** nastavitve **[18,](#page-21-0) [19](#page-22-0)** nastavitve zaslona **[19](#page-22-0)** navigacija **[6,](#page-9-0) [8,](#page-11-0) [9](#page-12-0)** izven cest **[10](#page-13-0)** nastavitve **[18](#page-21-0)** navigacija izven cest **[10](#page-13-0)** nedavno najdene lokacije **[7](#page-10-0)** nega naprave **[21](#page-24-0)** nosilec, odstranjevanje **[21](#page-24-0)** nujne službe **[7](#page-10-0)**

#### **O**

oblikovanje načrtovane poti **[9](#page-12-0)** obvestila **[13,](#page-16-0) [14](#page-17-0)** obvozi **[9](#page-12-0)** odgovarjanje na klice **[14](#page-17-0)** odpravljanje težav **[22](#page-25-0)** odstranjevanje nosilca **[21](#page-24-0)** omejitve, vozilo **[2](#page-5-0)** opozorila **[3](#page-6-0)** bližinske točke **[19](#page-22-0)** zvok **[19](#page-22-0)** opozorila bližinskih točk, nastavitve **[19](#page-22-0)** opozorila za voznika **[3](#page-6-0)** opozorilne ikone **[3](#page-6-0), [4](#page-7-0)** orodja, zemljevidi **[11](#page-14-0)**

#### **P**

parkirišča **[4](#page-7-0)–[7](#page-10-0), [9](#page-12-0)** photoLive **[18](#page-21-0)** plasti zemljevida, prilagajanje **[12](#page-15-0)** podatki o potovanju **[11](#page-14-0)** ogled **[12](#page-15-0)** ponovni zagon **[12](#page-15-0)** podpora za izdelke **[16](#page-19-0)** pogled zemljevida 2D **[12](#page-15-0)** 3D **[12](#page-15-0)** polnjenje naprave **[1](#page-4-0), [20](#page-23-0), [22](#page-25-0)** pomnilniška kartica **[1,](#page-4-0) [22](#page-25-0)** nameščanje **[22](#page-25-0)** ponovni zagon naprava **[21](#page-24-0)** podatki o potovanju **[12](#page-15-0)** posnetki zaslona **[19](#page-22-0)** posodabljanje programska oprema **[20](#page-23-0)** zemljevidi **[20](#page-23-0)** pot domov **[8](#page-11-0)** povrnitev tovarniških nastavitev **[19](#page-22-0)** pred vami **[11](#page-14-0)** prilagajanje **[11](#page-14-0)** prekinitev povezave, naprava Bluetooth **[14](#page-17-0)** prepoznavanje govora **[15](#page-18-0)** priročnik za uporabo **[16](#page-19-0)** profil vozila avtodom **[2](#page-5-0)** avtomobil **[2](#page-5-0)** profili, avtodom **[2](#page-5-0)** programska oprema posodabljanje **[20](#page-23-0)** različica **[19](#page-22-0), [21](#page-24-0)** promet **[12](#page-15-0), [14,](#page-17-0) [15,](#page-18-0) [19](#page-22-0)** dodajanje naročnin **[15](#page-18-0)** dogodki **[12](#page-15-0)** druga načrtovana pot **[10](#page-13-0)** iskanje zastojev **[12](#page-15-0)** kamere **[18](#page-21-0)** sprejemnik **[15](#page-18-0)** zemljevid **[12](#page-15-0)** prometne kamere, ogled **[18](#page-21-0)** prometne kamere za prehitro vožnjo **[3](#page-6-0)** prometne kamere za vožnjo pri rdeči luči **[3](#page-6-0)** prostoročni telefonski klici **[13](#page-16-0)**

#### **R**

računalnik, vzpostavljanje povezave **[22](#page-25-0)** razmere na cesti, vreme **[17](#page-20-0)**

#### **S**

satelitski signali ogled **[23](#page-26-0)** pridobivanje **[1](#page-4-0)** seznam odcepov **[8](#page-11-0)** shranjene lokacije **[17](#page-20-0)** brisanje **[8](#page-11-0)** kategorije **[7](#page-10-0)** urejanje **[7](#page-10-0)** shranjevanje, trenutna lokacija **[7](#page-10-0)** simulirani položaji **[18](#page-21-0)** specifikacije **[20](#page-23-0)**

spreminjanje območja iskanja **[5](#page-8-0)** stanje pripravljenosti **[1](#page-4-0)** storitve na izvozih **[11](#page-14-0)** svetlost **[2](#page-5-0)**

#### **Š**

številka ID **[19](#page-22-0)**

#### **T**

tehnologija Bluetooth **[12](#page-15-0) [–14,](#page-17-0) [22](#page-25-0)** nastavitve **[18](#page-21-0)** odklop naprave **[14](#page-17-0)** onemogočanje klicev **[13](#page-16-0)** združitev s telefonom **[12](#page-15-0)** telefon prekinitev povezave **[14](#page-17-0)** združevanje **[12](#page-15-0), [22](#page-25-0)** telefonski imenik **[14](#page-17-0)** telefonski klici **[14](#page-17-0)** glasovno izbiranje **[14](#page-17-0)** klicanje **[14](#page-17-0)** odgovarjanje **[14](#page-17-0)** utišanje **[14](#page-17-0)** tipka za vklop/izklop **[1](#page-4-0)** tipke na zaslonu **[2](#page-5-0)** tipkovnica jezik **[19](#page-22-0)** postavitev **[19](#page-22-0)** trenutna lokacija **[7](#page-10-0)** trenutne lokacije **[7](#page-10-0)** TripAdvisor **[6](#page-9-0)**

#### **U**

urejanje, shranjena potovanja **[17](#page-20-0)** USB, prekinitev povezave **[23](#page-26-0)** usmerjanje **[8](#page-11-0)** usmerjanje med vožnjo **[8](#page-11-0)** utišanje, zvok **[16](#page-19-0)**

#### **V**

vakuumsko prijemalo **[21](#page-24-0)** varovalka, menjava **[22](#page-25-0)** vreme **[16](#page-19-0)** radar **[16](#page-19-0)** razmere na cesti **[17](#page-20-0)** vrstica za iskanje **[4](#page-7-0)** vzpostavljanje povezave **[20](#page-23-0)**

#### **W**

Wi ‑Fi **[18,](#page-21-0) [20](#page-23-0)**

#### **Z**

zaslon, svetlost **[2](#page-5-0)** združevanje prekinitev povezave **[14](#page-17-0)** telefon **[12,](#page-15-0) [22](#page-25-0)** zemljepisna širina in dolžina **[6](#page-9-0)** zemljevidi **[5,](#page-8-0) [8](#page-11-0), [10,](#page-13-0) [11](#page-14-0), [18](#page-21-0)** nakup **[23](#page-26-0)** ogled načrtovanih poti **[8,](#page-11-0) [9](#page-12-0)** orodja **[11](#page-14-0)** plasti **[12](#page-15-0)** podatkovno polje **[8,](#page-11-0) [11](#page-14-0), [12](#page-15-0)** posodabljanje **[20](#page-23-0)** raven podrobnosti **[18](#page-21-0)** simboli **[8](#page-11-0)** tema **[18](#page-21-0)** zgodovina potovanja **[19](#page-22-0)** zvok, bližinske točke **[19](#page-22-0)**

# support.garmin.com

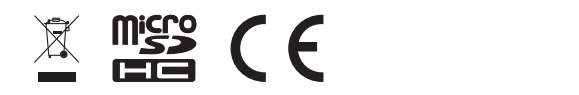